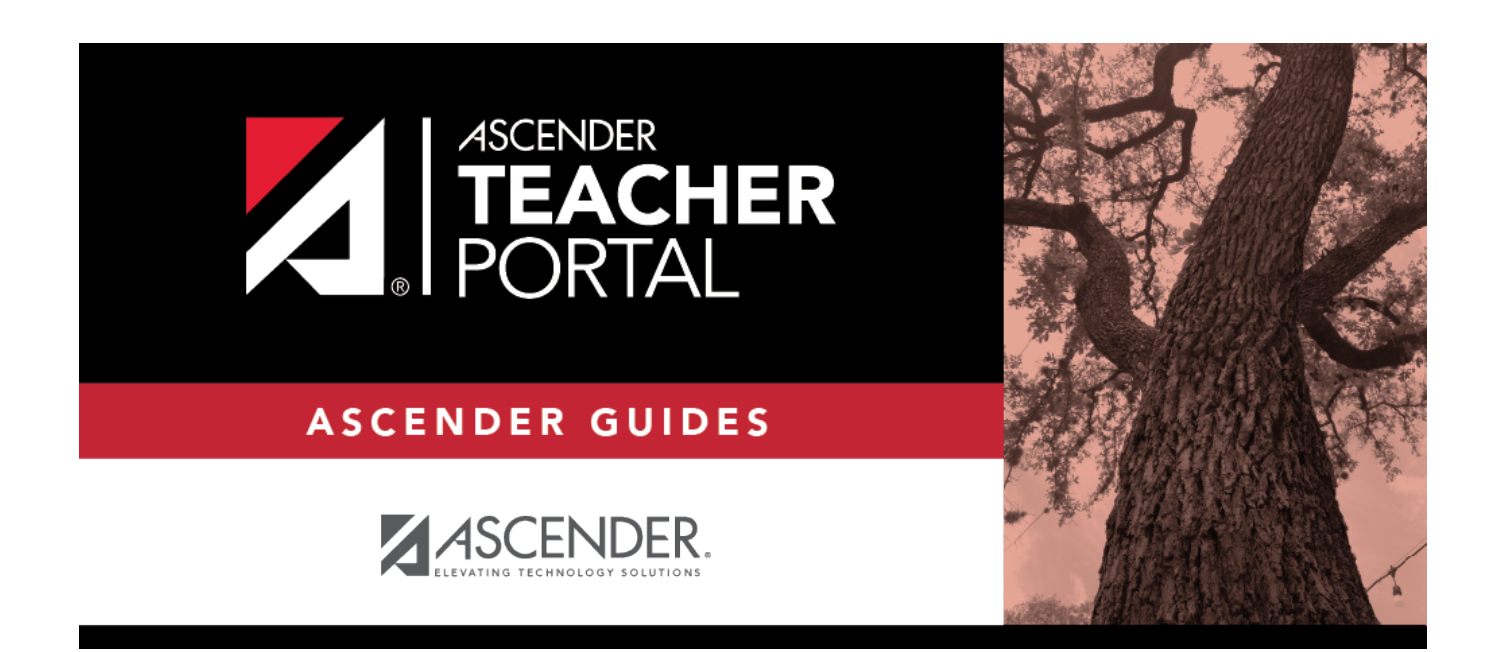

# **Mid-Cycle Tasks**

# **Table of Contents**

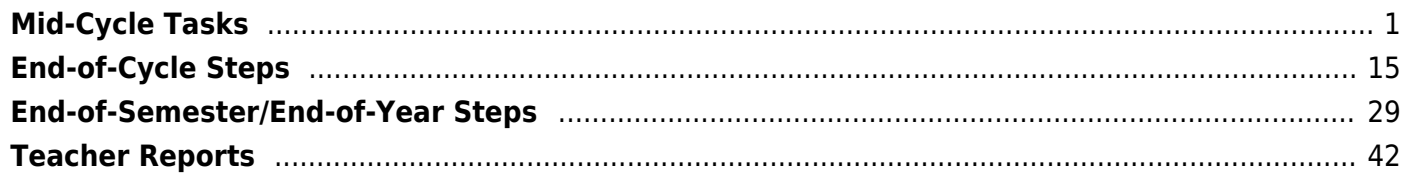

# **Teacher Guide to ASCENDER TeacherPortal**

TP

# <span id="page-4-0"></span>**Mid-Cycle Tasks**

[Enter IPR comments.](#page--1-0)

[Grades > IPR Comments](https://help.ascendertx.com/test/teacherportal/doku.php/grades/iprcomments)

This page allows you to enter IPR comments and notes that will be displayed on the printed IPRs.

- IPR comments are codes for preset descriptions that apply to all course-sections for the student.
- IPR notes are free-text notes that apply only to the student for the selected coursesection.
- IPR comments also appear on any IPRs generated by the campus.

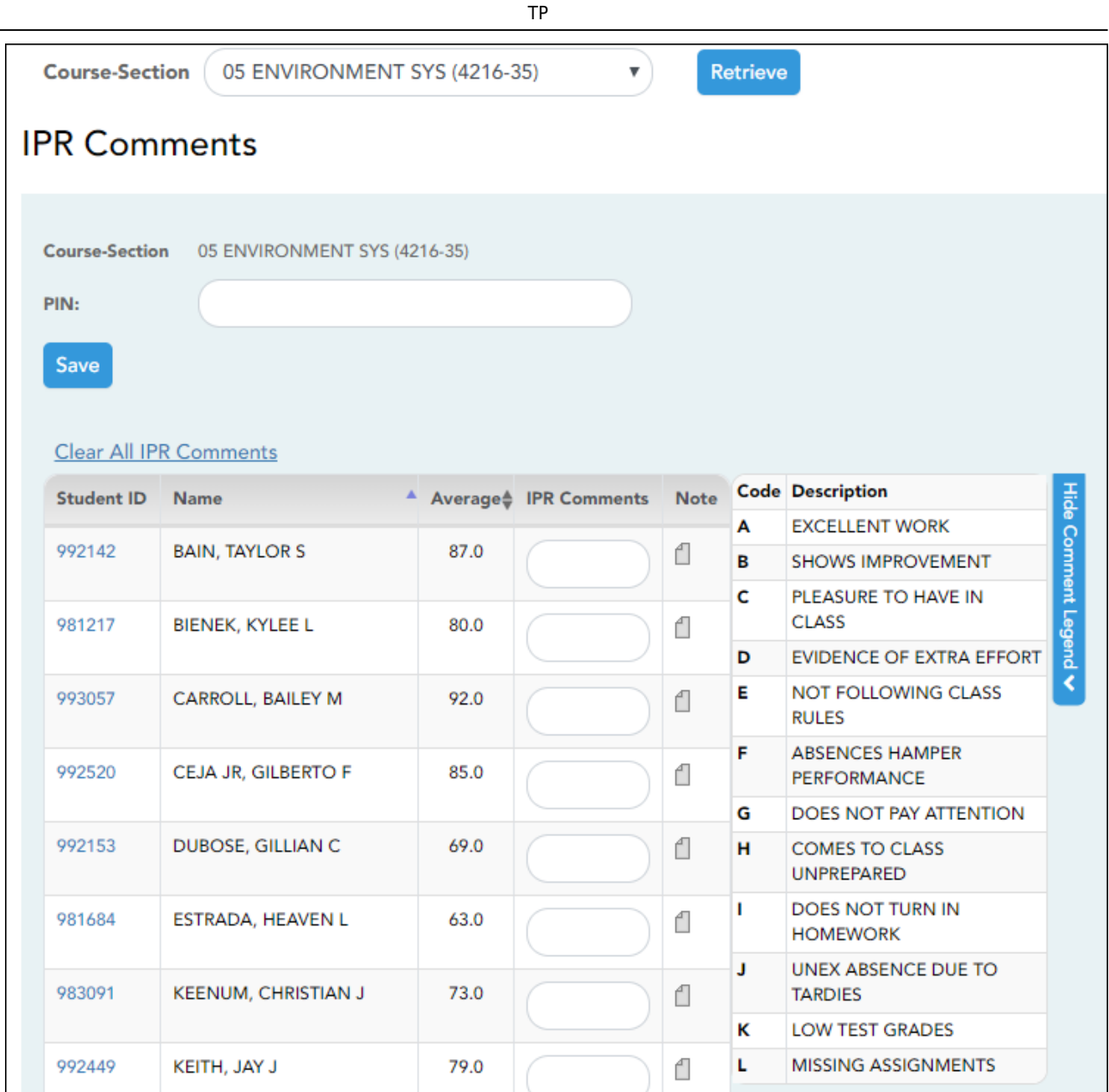

## ❏ Select the course:

**Course-Section** Select the course-section or group to enter IPR comments and notes for.

## ❏ Click **Retrieve**.

The students in the course-section or group are displayed.

Students are sorted by last name, unless you have specified a custom sort order on [Settings >](https://help.ascendertx.com/test/teacherportal/doku.php/settings/arrangestudents) [Arrange Student Order.](https://help.ascendertx.com/test/teacherportal/doku.php/settings/arrangestudents)

[The columns can be re-sorted.](#page--1-0)

The columns can be sorted according to your preferences.

- An up arrow **indicates the column and order by which the table is currently sorted.**
- If a column can be sorted, a sort box is displayed in the column heading.
- $\bullet$  To resort the list by another column heading, click  $\bullet$  in the column heading. The column is sorted in ascending order, as indicated by  $\blacksquare$  in the column heading.
- •To sort the column in descending order, click **a** again. The sort arrow changes direction .

If you sort by the last name column, the table sorts by last name, then first name. If you sort by the first name column, the table sorts by first name, then last name.

**NOTE:** Sorting the columns overrides the custom sort order established on the Arrange Student Order page. However, if you leave this page and return, the students are displayed in your custom sort order. (This does not apply on the Post/View Attendance page.)

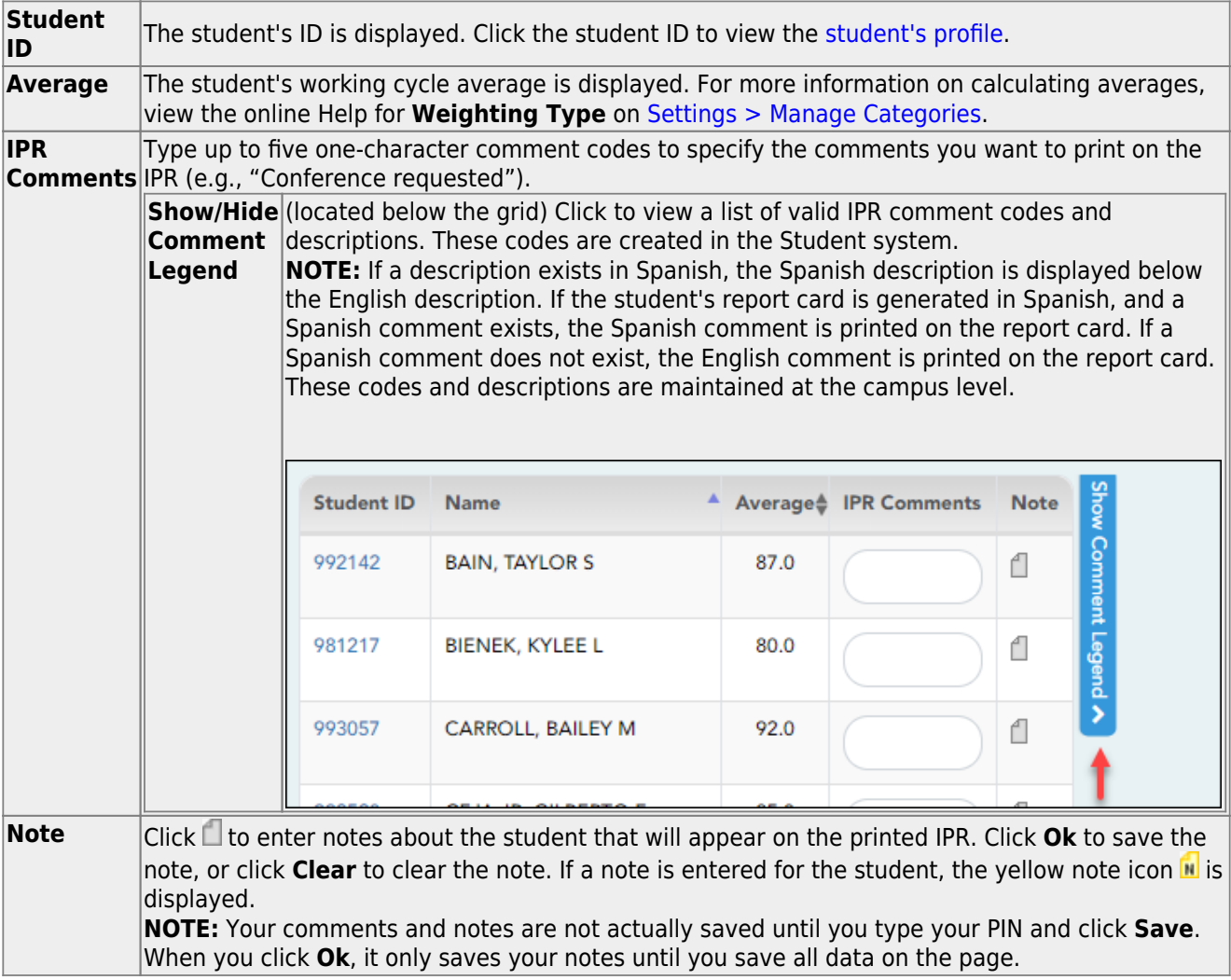

**Clear All IPR Comments** Click to clear all comments for all displayed students. Notes are not cleared. **NOTE:** Your comments are not actually cleared until you enter your PIN and click **Save**.

## **Save data:**

#### **PIN** Type your four-digit personal identification number (PIN).

#### ❏ Click **Save**.

If your changes were saved successfully, the page reloads, and a message is displayed indicating that the grades were saved successfully.

To print IPRs for the selected students, go to [Grades > Print IPR.](https://help.ascendertx.com/test/teacherportal/doku.php/grades/iprselection) Follow the instructions provided in the online Help for the page.

[Print IPRs.](#page--1-0)

#### [Grades > Print IPR](https://help.ascendertx.com/test/teacherportal/doku.php/grades/iprselection)

This page allows you to select the students to print IPRs for. The IPR is generated for a specific point in time during the current semester-cycle to provide a report of a student's grades up to that point. You can run IPRs any time throughout the semester, including occasions when you are meeting with a student's parents and want to show them a detailed report of the student's grades. You can also print IPRs for previous semesters-cycles.

For each student, you can select the semester and cycle, the courses you want to print IPRs for, and the level of detail you want to include on the report.

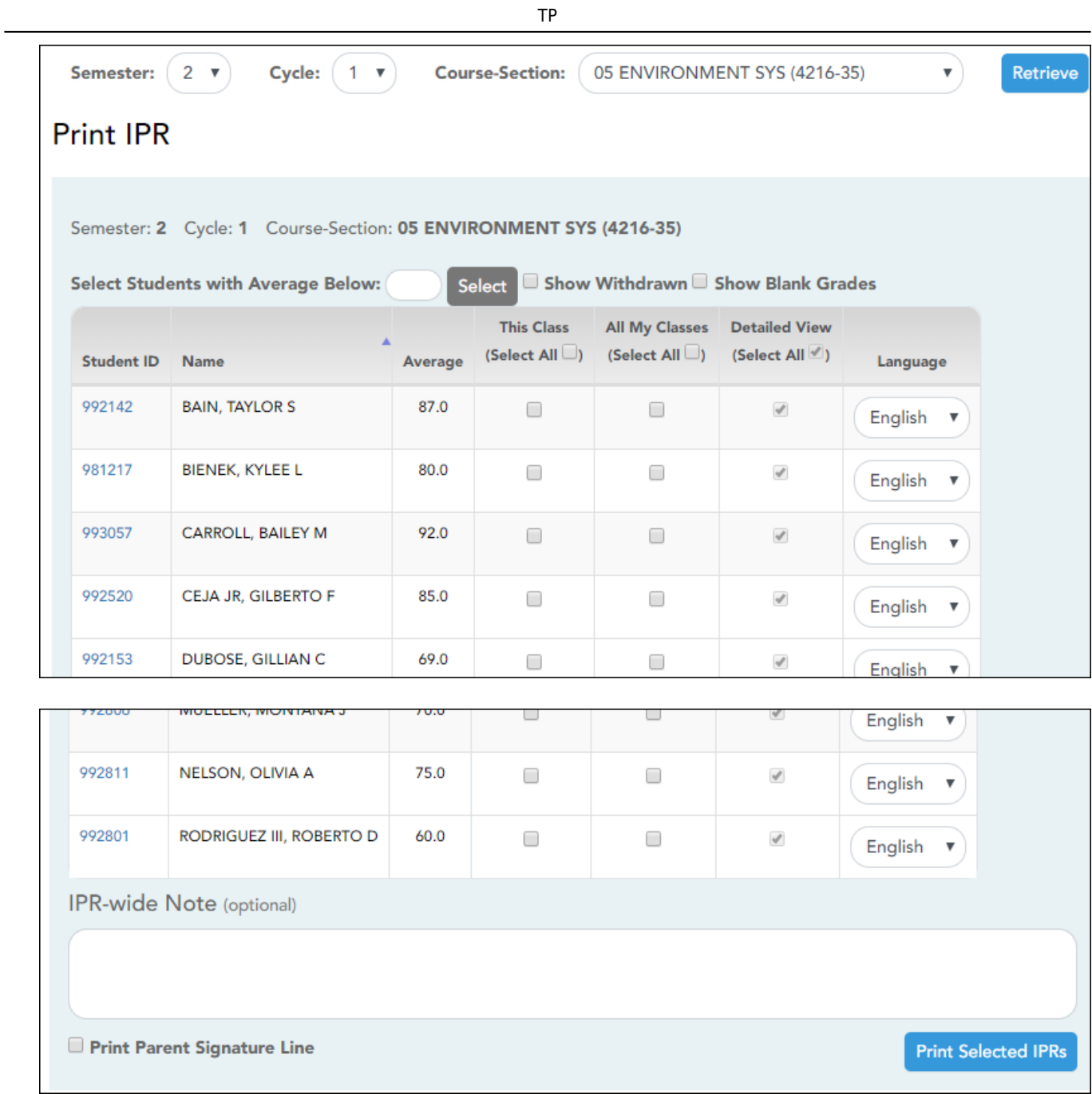

❏ Select the course-section you want to print IPRs for:

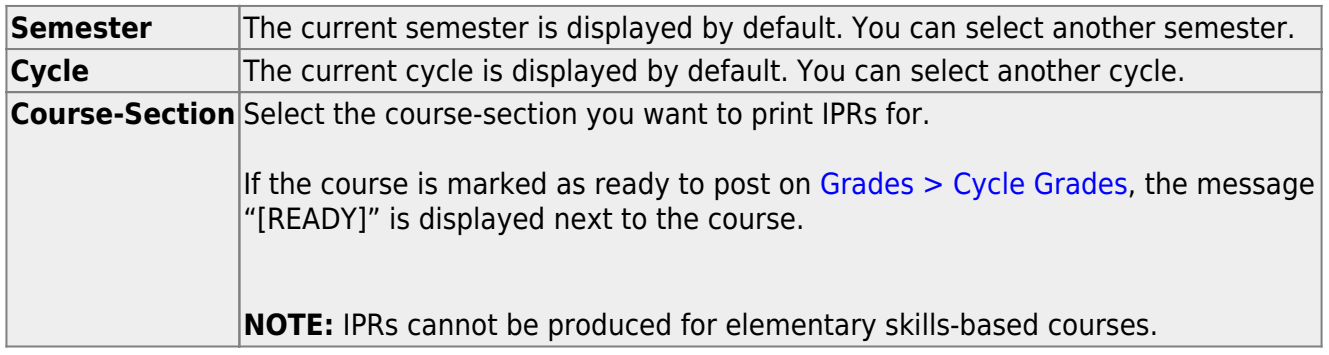

❏ Click **Retrieve**.

The grid displays all students currently enrolled in the course-section. Students are sorted by last name, unless you have specified a custom sort order on [Settings > Arrange Student Order.](https://help.ascendertx.com/test/teacherportal/doku.php/settings/arrangestudents)

[The columns can be re-sorted.](#page--1-0)

The columns can be sorted according to your preferences.

- An up arrow **indicates the column and order by which the table is currently sorted.**
- If a column can be sorted, a sort box is displayed in the column heading.
- $\bullet$  To resort the list by another column heading, click  $\bullet$  in the column heading. The column is sorted in ascending order, as indicated by  $\blacksquare$  in the column heading.
- •To sort the column in descending order, click **a** again. The sort arrow changes direction  $\blacktriangledown$

If you sort by the last name column, the table sorts by last name, then first name. If you sort by the first name column, the table sorts by first name, then last name.

**NOTE:** Sorting the columns overrides the custom sort order established on the Arrange Student Order page. However, if you leave this page and return, the students are displayed in your custom sort order. (This does not apply on the Post/View Attendance page.)

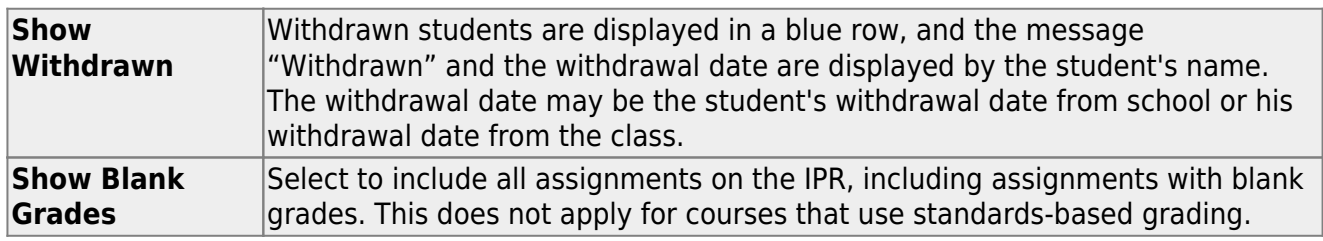

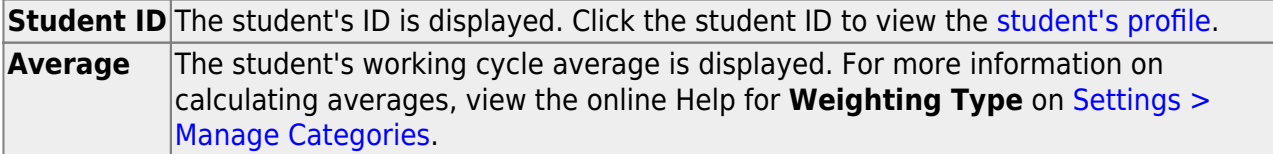

❏ Select the students and level of detail:

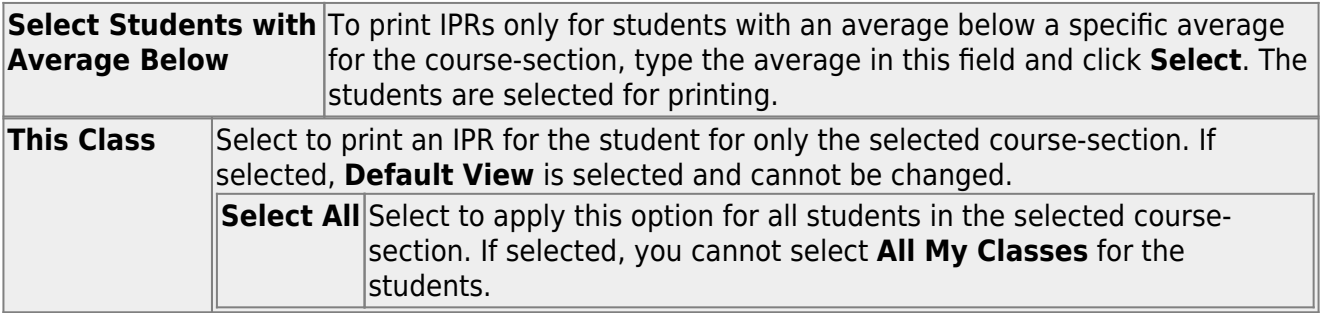

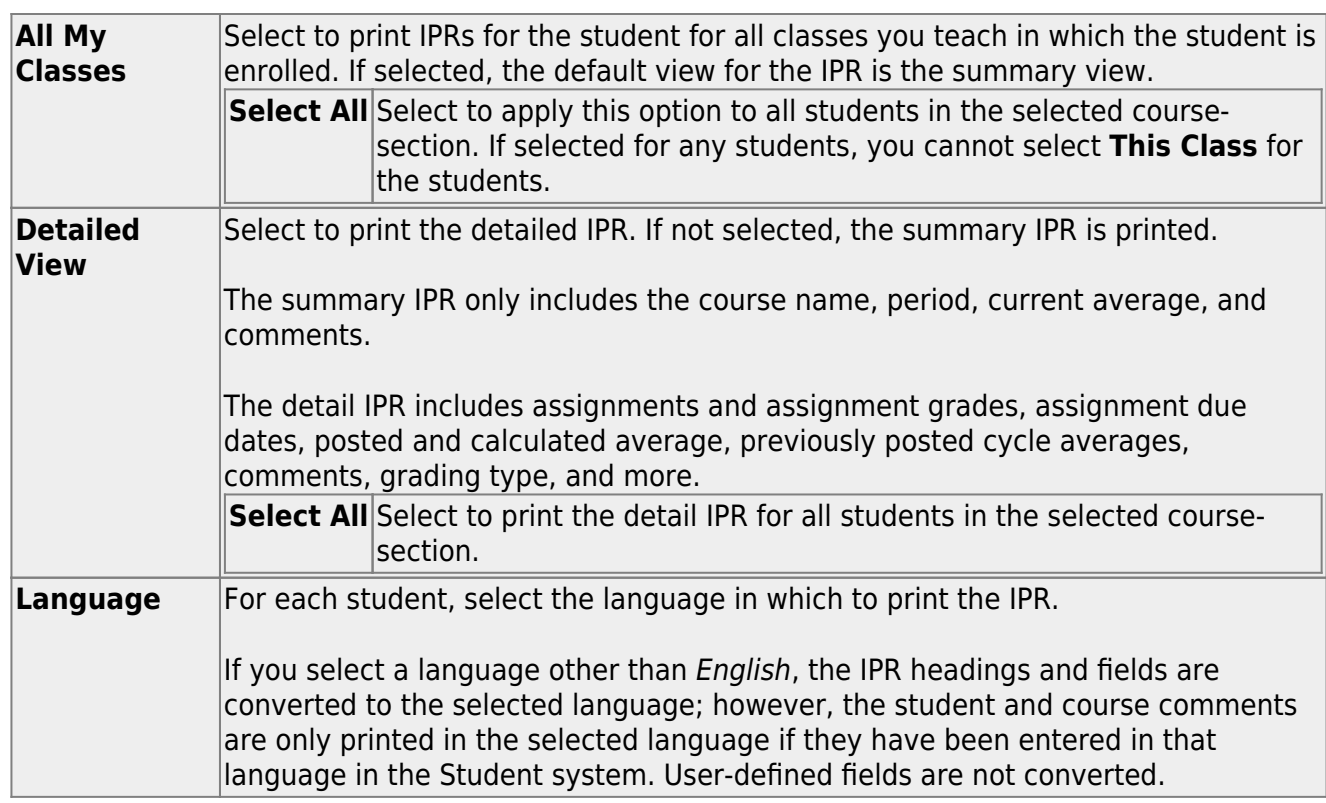

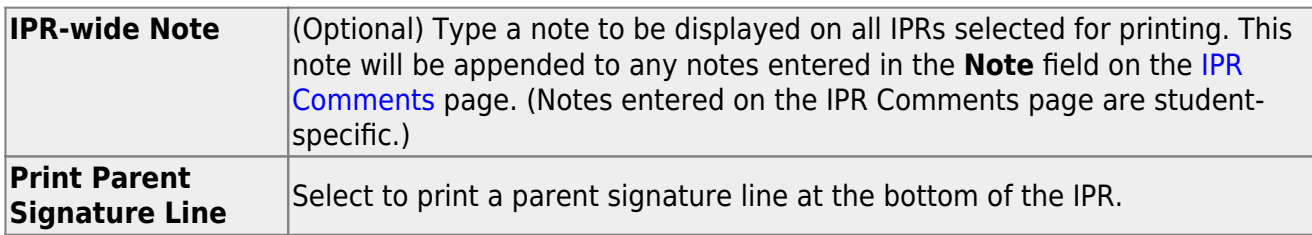

❏ Click **Print Selected IPRs**.

The [Interim Progress Reports](https://help.ascendertx.com/test/teacherportal/doku.php/grades/iprselection) page opens. Click **Return to IPR Selection** to return to this page.

[Print IPRs for students whose average is below specified number.](#page--1-0)

[Grades > Print IPR by Average](https://help.ascendertx.com/test/teacherportal/doku.php/grades/iprgradeselection)

This page allows you to print IPRs for students in all of your courses who have a working cycle average below a specified average.

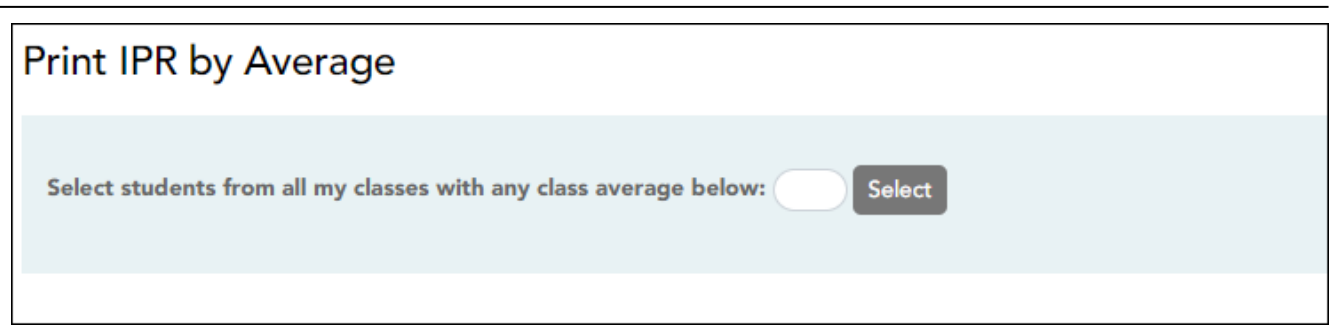

#### ❏ Select students:

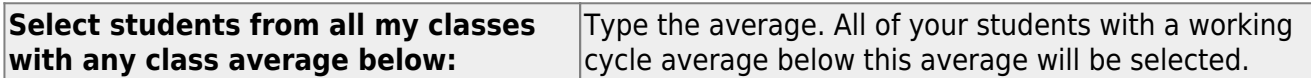

#### ❏ Click **Select**.

The Print IPR by Average page is displayed allowing you to indicate your printing preferences.

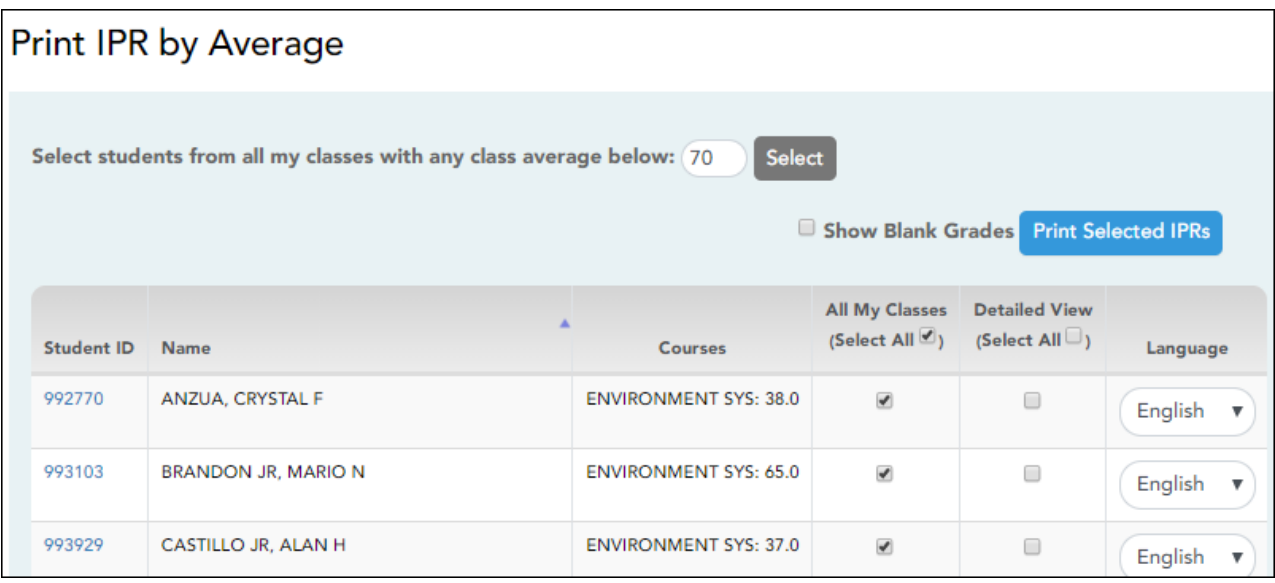

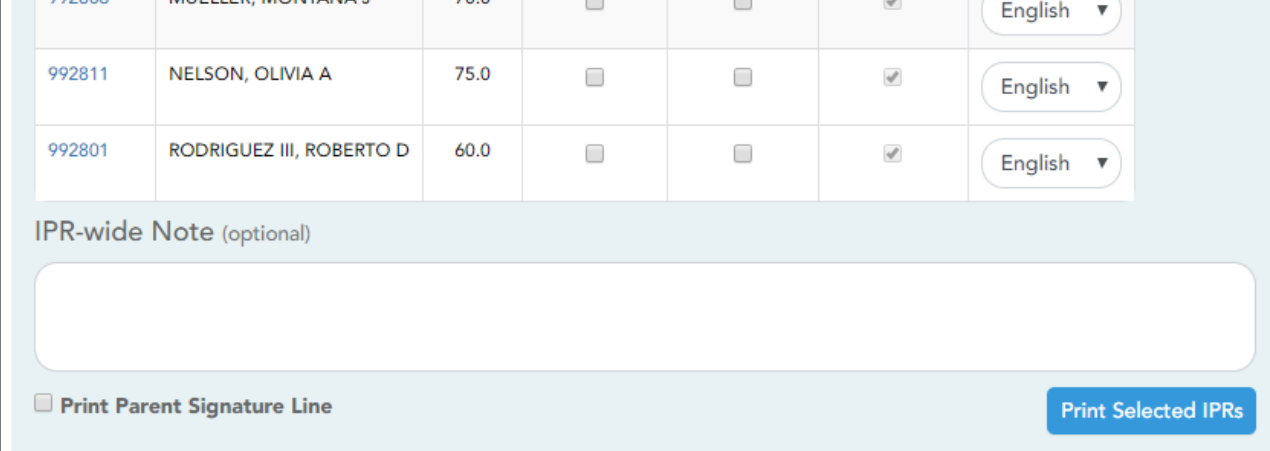

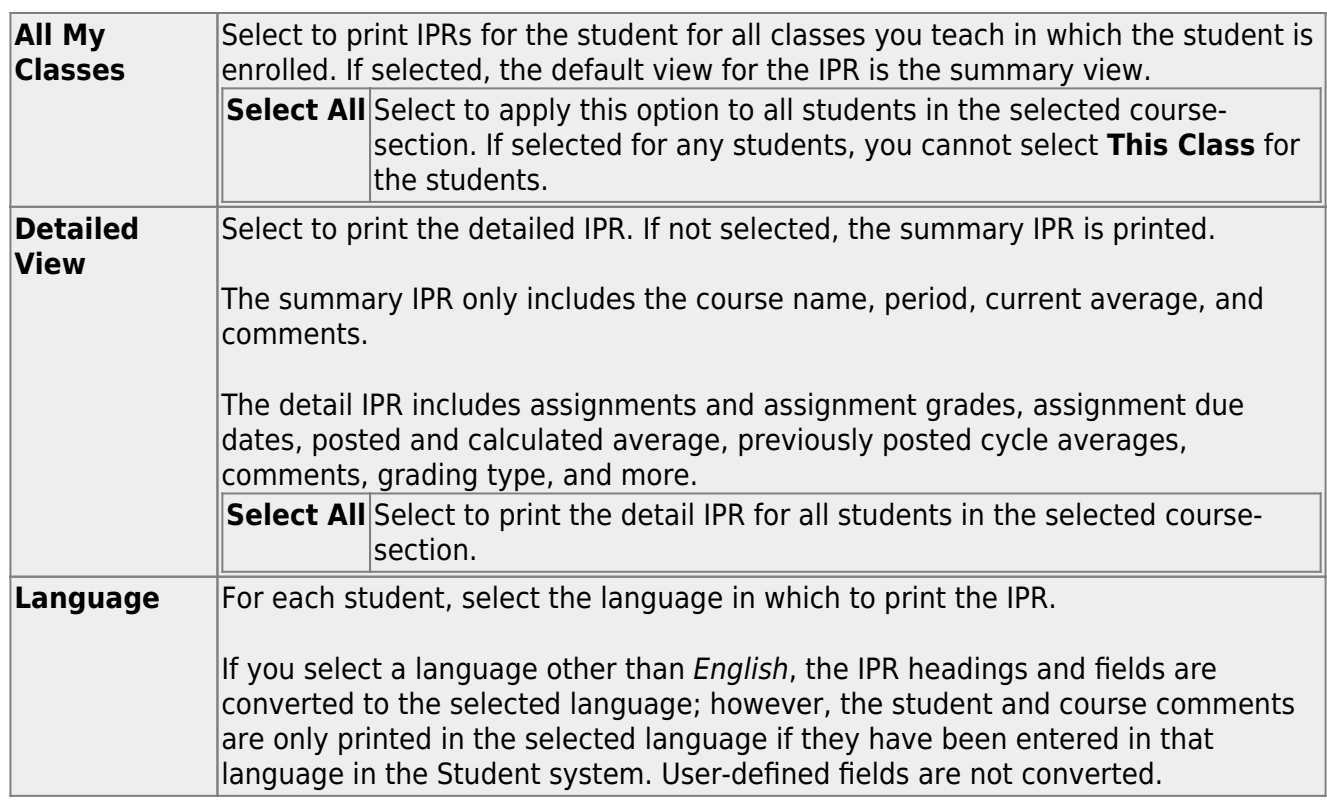

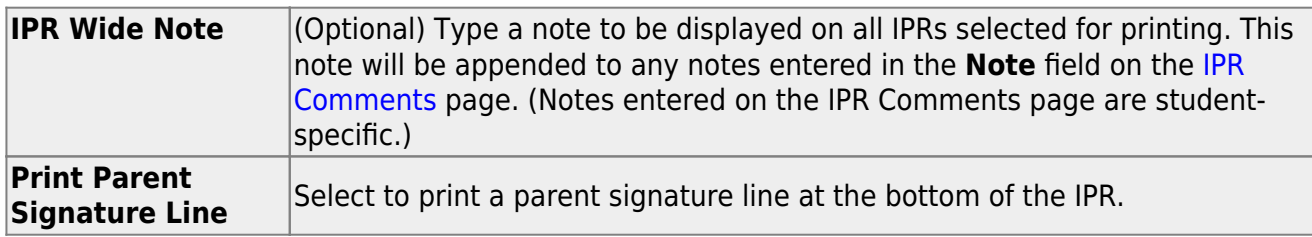

## ❏ Click **Print Selected IPRs**.

The [Interim Progress Reports](https://help.ascendertx.com/test/teacherportal/doku.php/ipr) page opens. Click **Return to IPR Selection** to return to this page.

## **Reports:**

[Generate percent failing report.](#page--1-0)

[Reports > Percent Failing](https://help.ascendertx.com/test/teacherportal/doku.php/reports/percentfailingreportselection)

This report provides the percentage of a teacher's students who have a failing working cycle average for each class, as well as a total for all of the teacher's classes. The data can be displayed in a pie chart or grid format. Non-graded courses are not included.

Administrative users have the option to view the data for all teachers across the campus.

**NOTE:** Background colors may not automatically print, depending on your browser settings. For more information, [click here](https://help.ascendertx.com/test/teacherportal/doku.php/general/printing_background_colors).

## **Percent Failing Report**

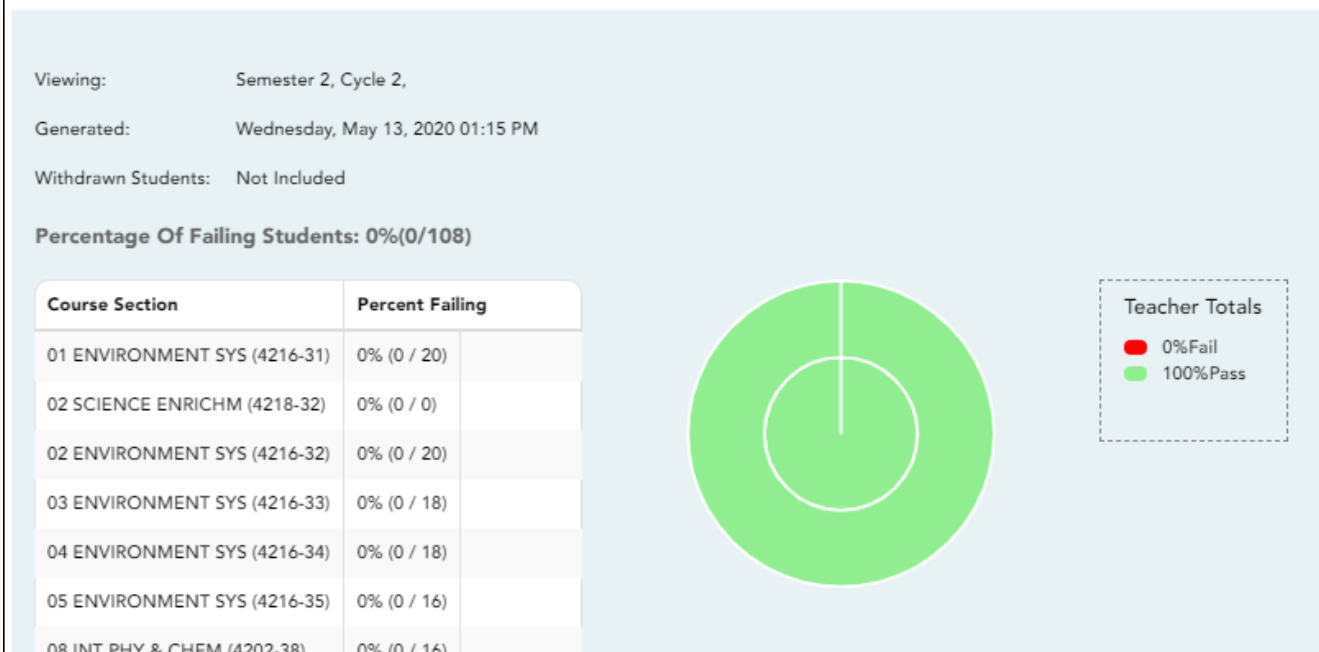

## ❏ Specify report options:

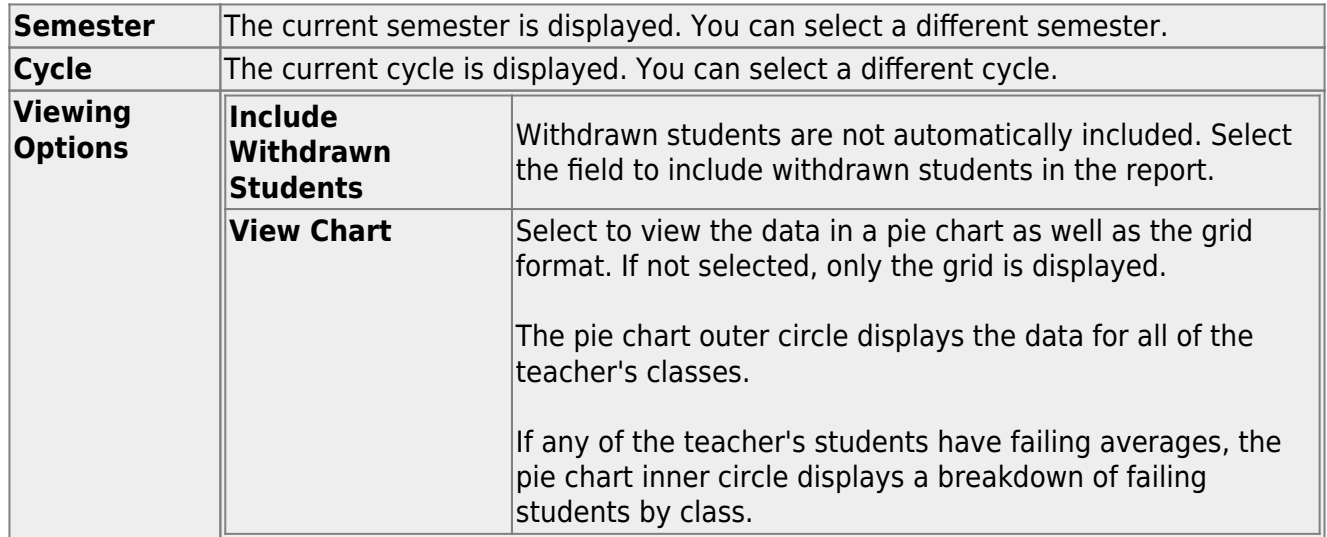

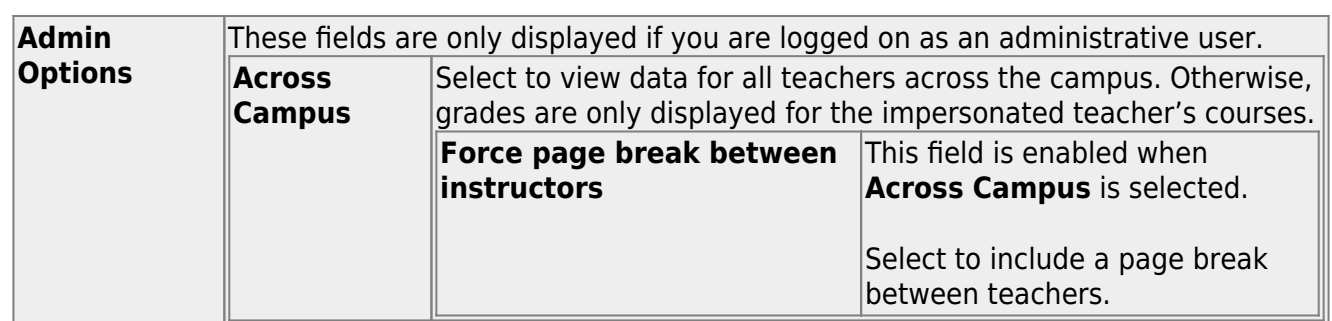

- The report opens in a new window, and you can print the report from that window.
- The report selection page remains open on your desktop.

[Generate student grade report \(and UIL Eligibility\) \(if granted access\).](#page--1-0)

[Reports > Student Grades Report \(and UIL Eligibility\)](https://help.ascendertx.com/test/teacherportal/doku.php/reports/studentgradesreport) [Reports > Student Group Reports > Student Grades Report](https://help.ascendertx.com/test/teacherportal/doku.php/reports/studentgradesreport) [Settings > Student Group Manager > Group Reports > Student Grades Report](https://help.ascendertx.com/test/teacherportal/doku.php/reports/studentgradesreport)

This report lists student working cycle averages for all of their courses. Courses in which the student has failing grades are shaded pink.

- If a posted grade exists for the semester and cycle, the posted grade is displayed.
- If an override grade exists, the override grade is displayed.

The report is available to users who log on to TeacherPortal with a district- or campus-level administrative ID, teachers who have access to run the student groups report, or teachers who have UIL access. However, the report can also be run for a student group by any user who has existing groups.

❏ Specify report options:

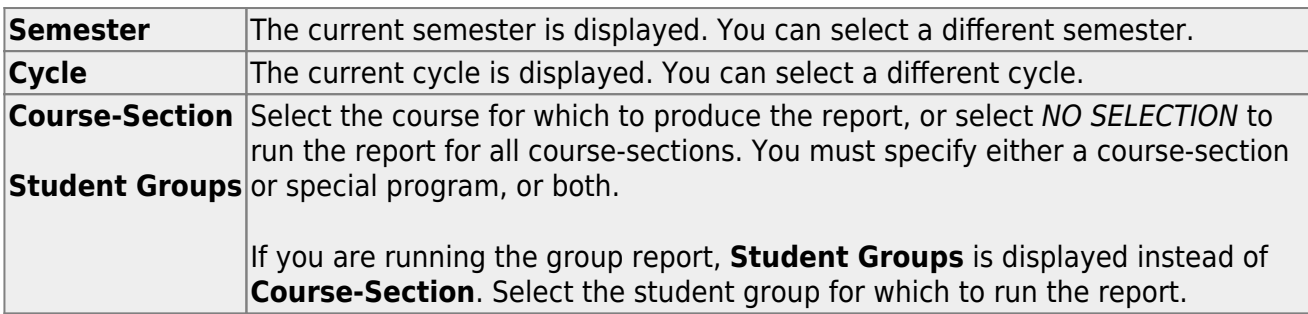

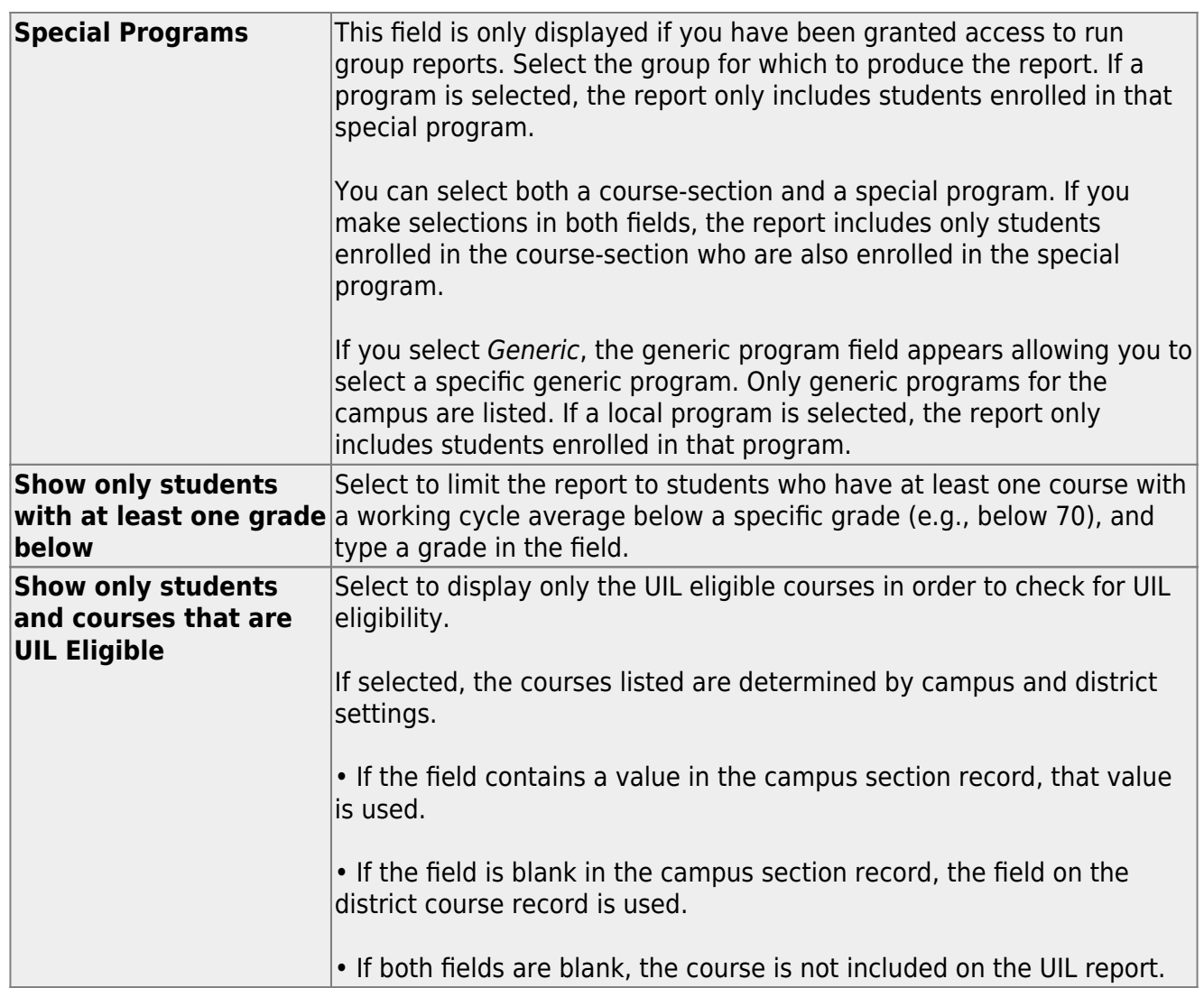

- The report opens in a new window, and you can print the report from that window.
- The report selection page remains open on your desktop.

[Generate student group reports.](#page--1-0)

## [Settings > Manage Student Groups](https://help.ascendertx.com/test/teacherportal/doku.php/settings/studentgroupmanager)

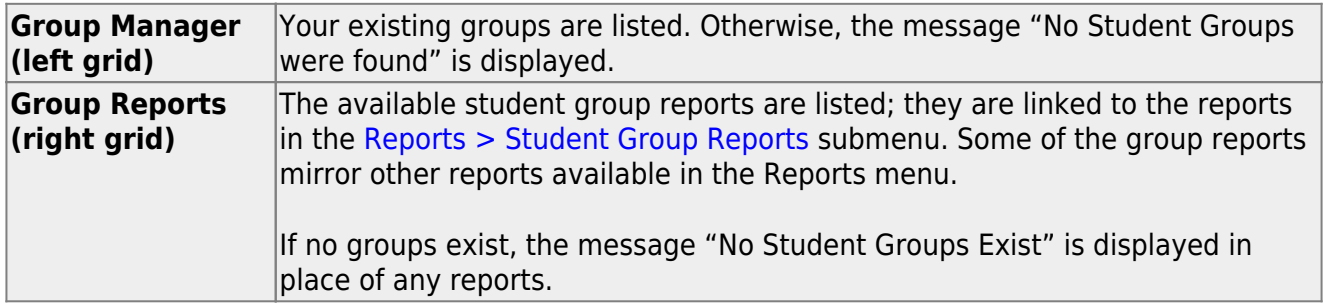

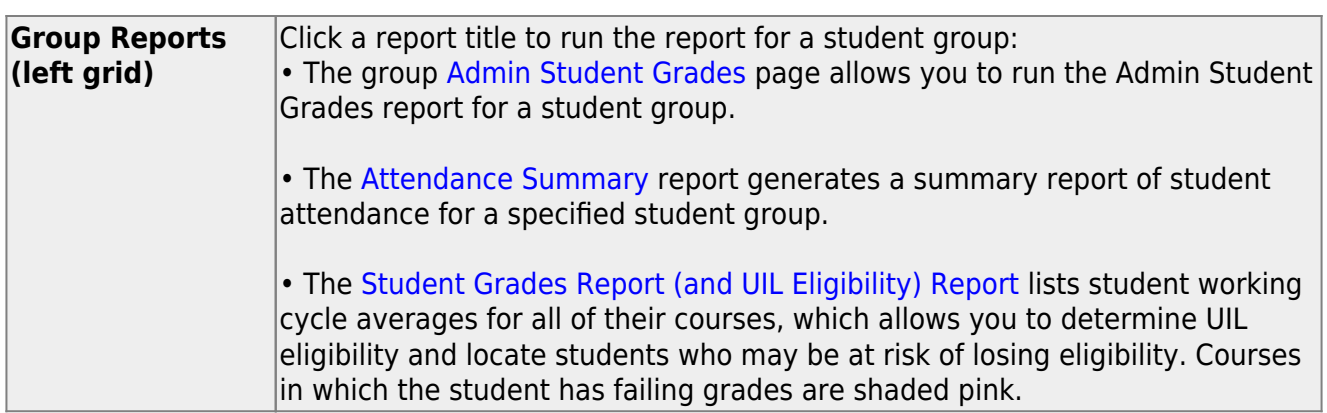

#### [Generate student notes report.](#page--1-0)

#### [Reports > Student Notes](https://help.ascendertx.com/test/teacherportal/doku.php/reports/studentnotesreportselection)

This report displays any of the following notes for one or all courses, and for one or all students.

- **Course Notes:** Notes entered in the **Course Notes** field on [Settings > Manage](https://help.ascendertx.com/test/teacherportal/doku.php/settings/coursenotes) [Courses.](https://help.ascendertx.com/test/teacherportal/doku.php/settings/coursenotes) These are comments and notes entered by teachers about their courses, such as reminders, announcements, and other course-specific information. These notes are displayed to parents in ParentPortal.
- **Student Course Notes:** Notes entered by clicking the note icon next to the student's name on [Grades > Assignment Grades](https://help.ascendertx.com/test/teacherportal/doku.php/grades/assignmentgrades). These are course-specific notes entered by teachers about the student, and the notes are associated with specific categories. These notes are note displayed to parents in ParentPortal.
- **Course Assignment Notes:** Notes entered in the **Notes** field on [Settings > Manage](https://help.ascendertx.com/test/teacherportal/doku.php/settings/administerassignments) [Assignments](https://help.ascendertx.com/test/teacherportal/doku.php/settings/administerassignments). These are notes entered by teachers about their assignments. The notes are displayed to parents in ParentPortal.
- **Student Assignment Notes:** Notes entered by clicking the note icon next to the student's assignment grade on [Grades > Assignment Grades.](https://help.ascendertx.com/test/teacherportal/doku.php/grades/assignmentgrades) These are assignmentspecific notes entered by teachers about the student. The teacher has the option to display the note to parents in ParentPortal.
- **IPR Notes:** Notes entered in the **Note** field on [Grades > IPR Comments.](https://help.ascendertx.com/test/teacherportal/doku.php/grades/iprcomments) These are student-specific notes entered by the teacher about the student relative to the IPR. These notes are printed on the IPR that is distributed to parents.

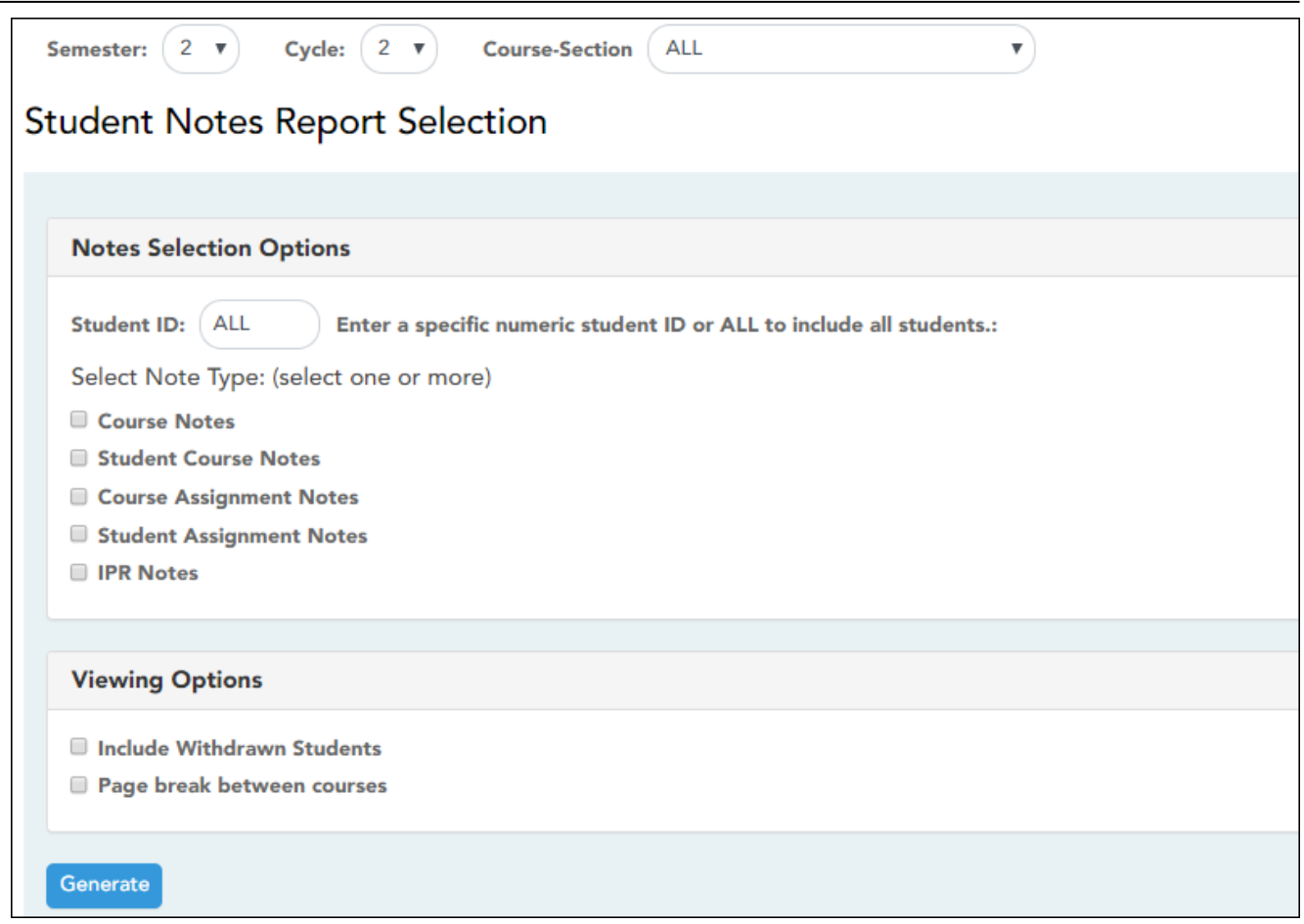

# ❏ Specify report options:

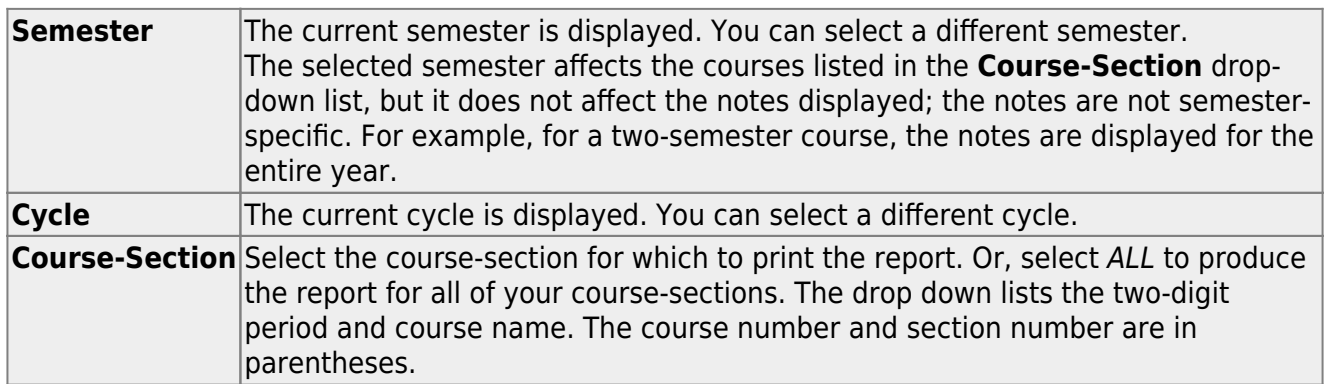

# ❏ Under **Notes Selection Options:**

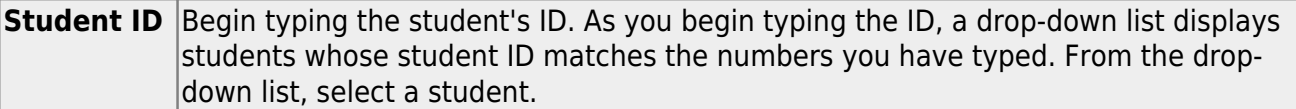

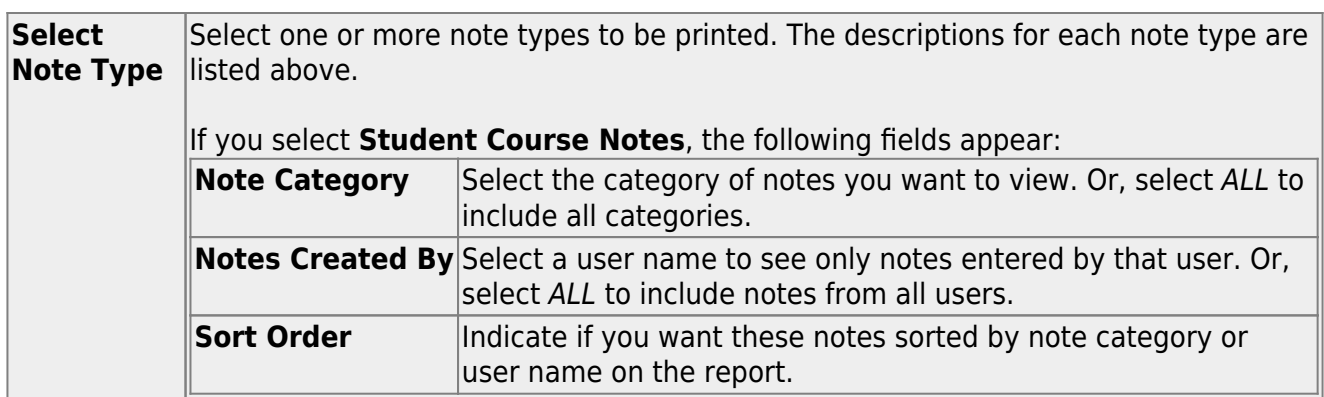

❏ Under **Viewing Options**:

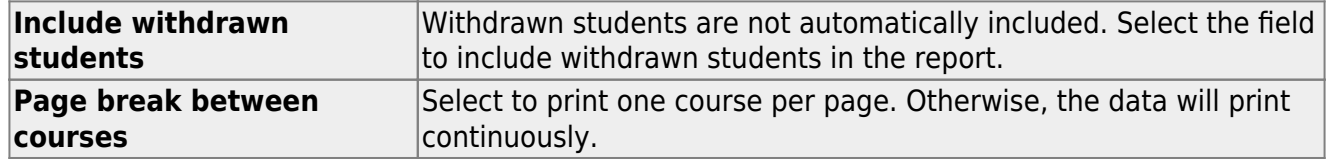

❏ Click **Generate**.

- The report opens in a new window, and you can print the report from that window.
- The report selection page remains open on your desktop.

# **Teacher Guide to ASCENDER TeacherPortal**

# <span id="page-18-0"></span>**End-of-Cycle Steps**

[Manage cycle grades information.](#page--1-0)

[Grades > Cycle Grades](https://help.ascendertx.com/test/teacherportal/doku.php/grades/cyclegrades)

This page allows you to manage end-of-cycle and end-of-semester grade data, including cycle and semester averages, working final grade, override grades, exams, citizenship grades, and comments. When all data has been entered correctly and is ready to post, you must submit the cycle and/or semester grades to the campus administrator.

No data is displayed for future cycles.

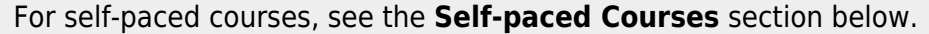

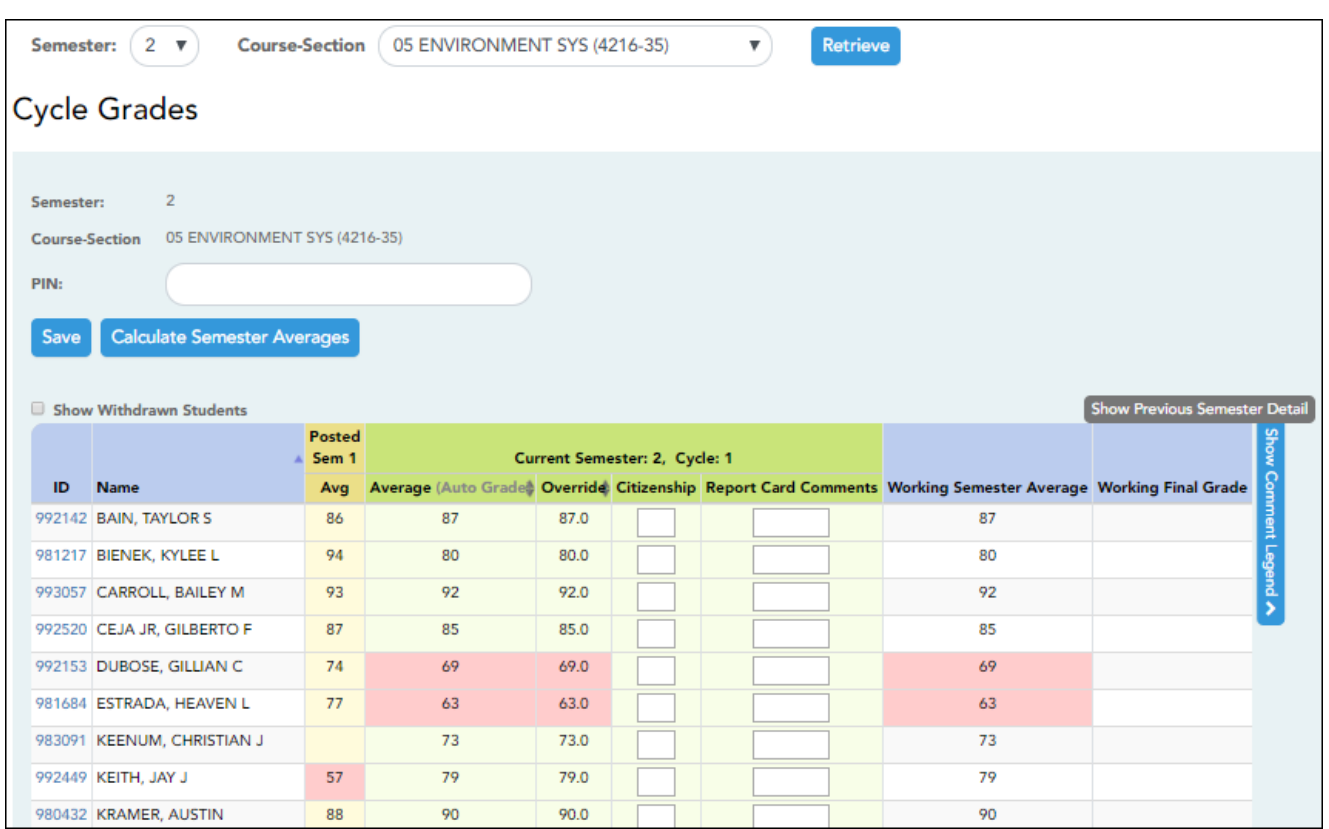

❏ Select the course-section you want to enter end-of-cycle grades for:

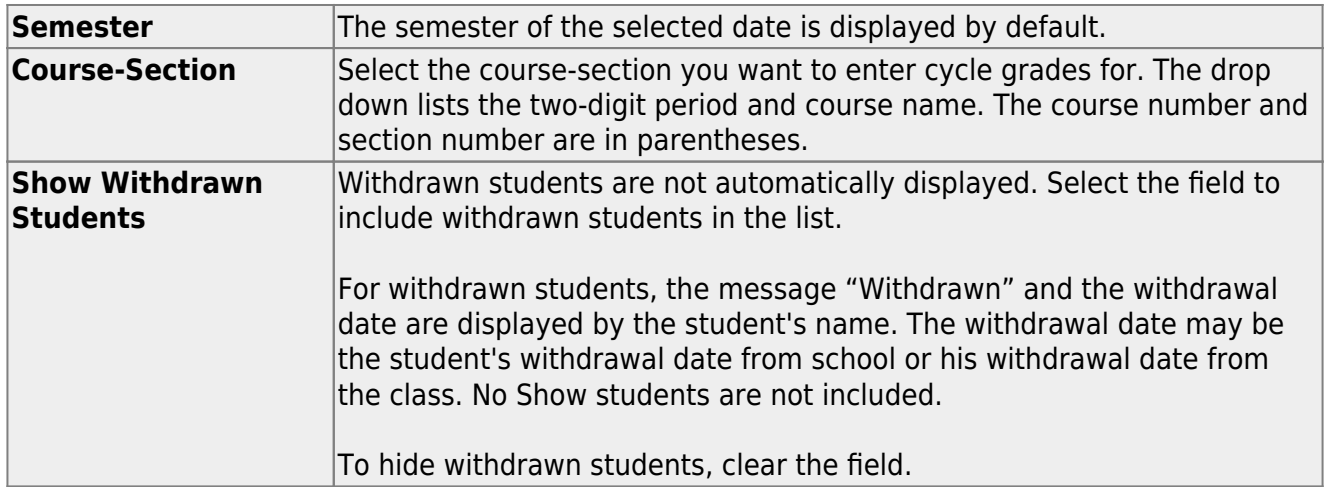

## ❏ Click **Retrieve**.

The grid displays all students currently enrolled in the course-section. Students are sorted by last name, unless you have specified a custom sort order on [Settings > Arrange Student Order.](https://help.ascendertx.com/test/teacherportal/doku.php/settings/arrangestudents)

• The columns can be [re-sorted](#page--1-0)

The columns can be sorted according to your preferences.

- $\circ$  An up arrow  $\blacktriangle$  indicates the column and order by which the table is currently sorted.
- If a column can be sorted, a sort box  $\overline{a}$  is displayed in the column heading.
- $\circ$  To resort the list by another column heading, click  $\bullet$  in the column heading. The columnis sorted in ascending order, as indicated by  $\blacksquare$  in the column heading.
- •To sort the column in descending order, click **a** again. The sort arrow changes direction $\blacksquare$ .

If you sort by the last name column, the table sorts by last name, then first name. If you sort by the first name column, the table sorts by first name, then last name.

**NOTE:** Sorting the columns overrides the custom sort order established on the Arrange Student Order page. However, if you leave this page and return, the students are displayed in your custom sort order. (This does not apply on the Post/View Attendance page.)

- If the course is set up to post alphabetical grades, and **Show averages as alpha** is selected on [Grades > Assignment Grades,](https://help.ascendertx.com/test/teacherportal/doku.php/grades/assignmentgrades) alphabetical cycle grades are displayed. Otherwise, numeric cycle grades are displayed.
- You can navigate through the grade fields [using the keyboard](#page--1-0)

Press ENTER after you type each grade to move down the list to the next student. You can press SHIFT+ENTER to move up the list. You can also press the up and down arrow keys to move up and down the list.

Press TAB to move across the list to the next assignment. You can press SHIFT+TAB to move back to the left.

## **ID** The student's ID is displayed. Click the student ID to view the [student's profile](https://help.ascendertx.com/test/teacherportal/doku.php/studentinformation/studentprofile).

#### **CURRENT CYCLE**

.

.

#### Under **Current Semester: N, Cycle: N**

Current cycle information appears under the **Current Semester: N, Cycle: N** heading, where N is the semester and cycle numbers.

Current cycle information includes the following:

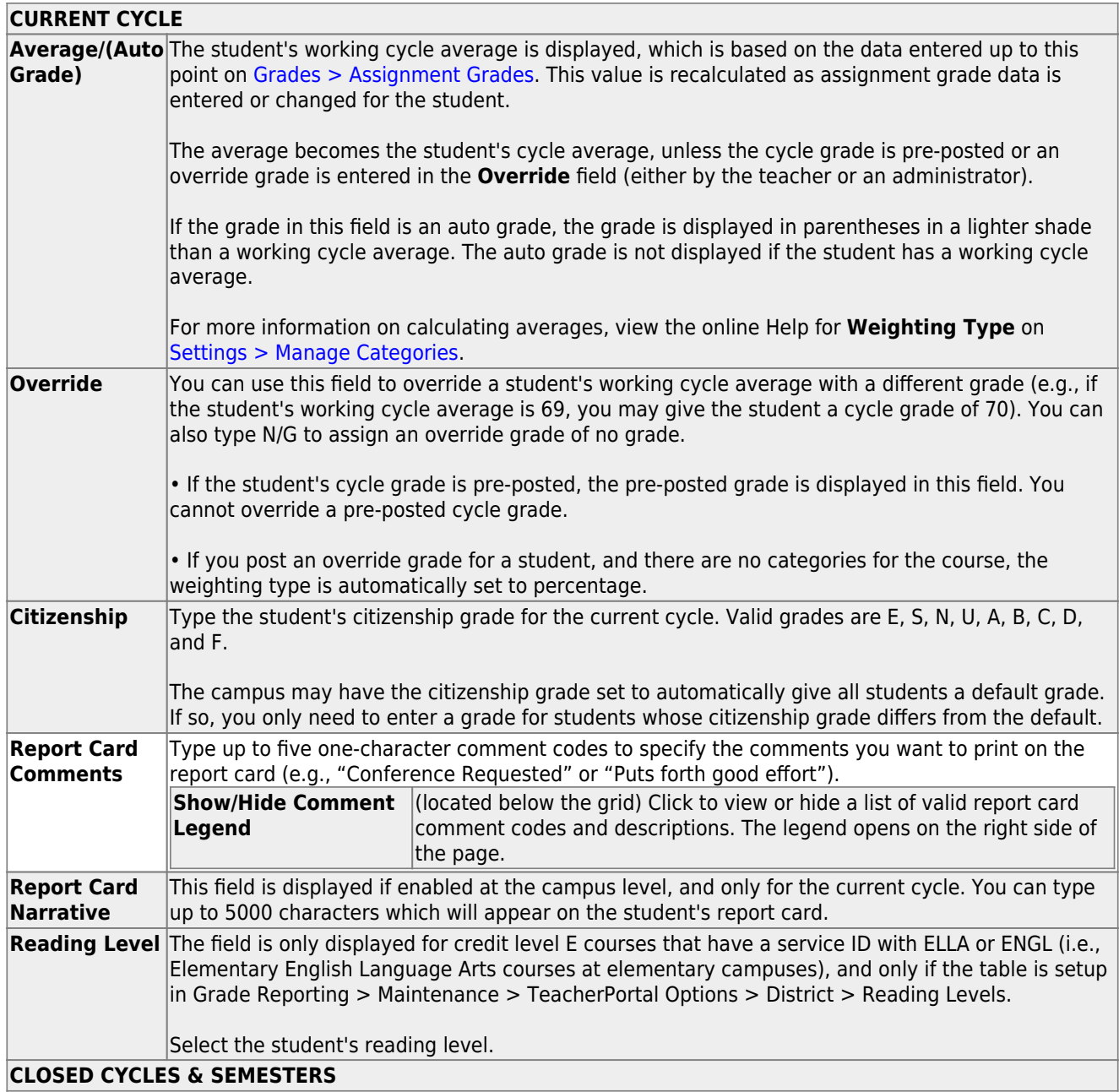

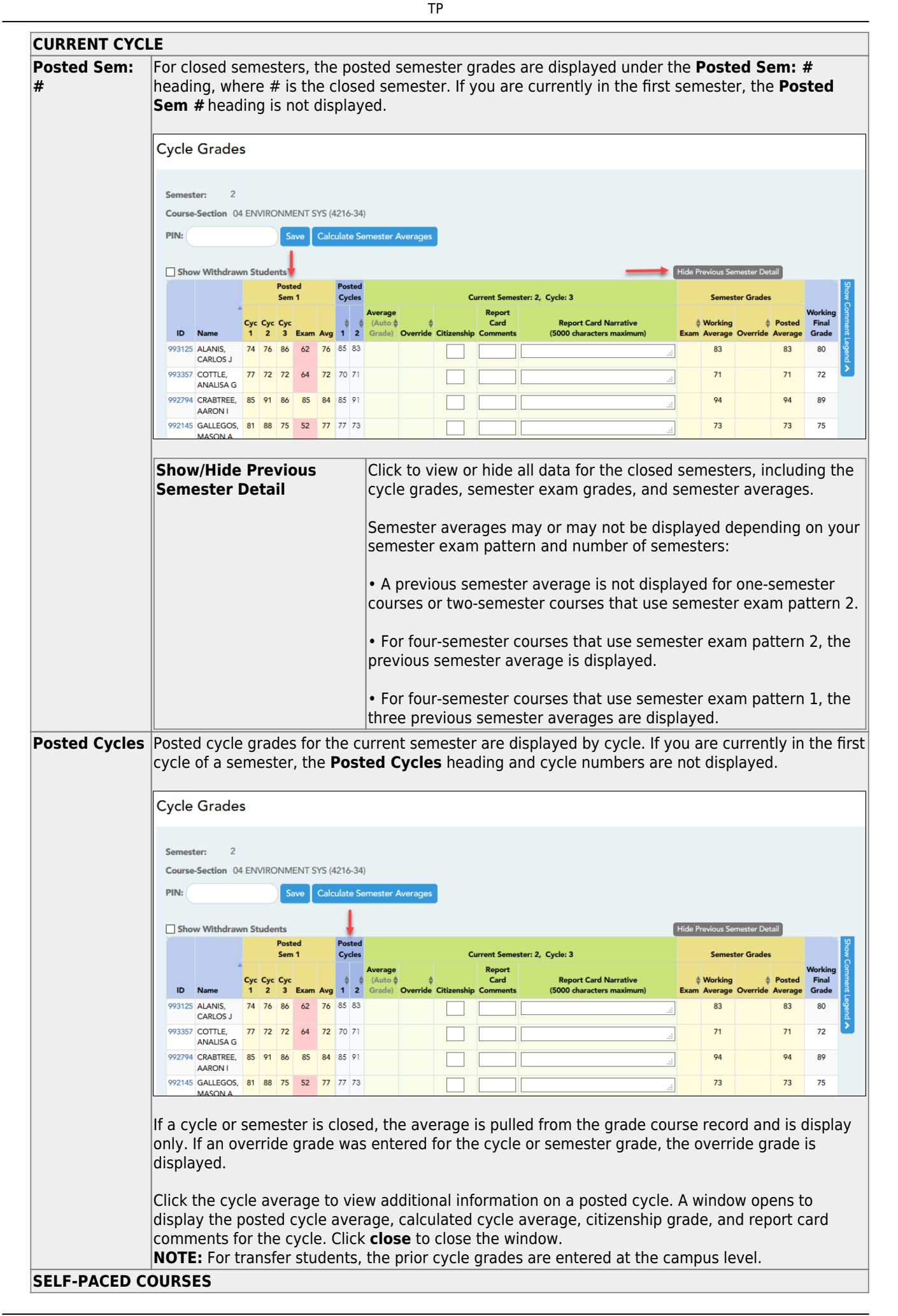

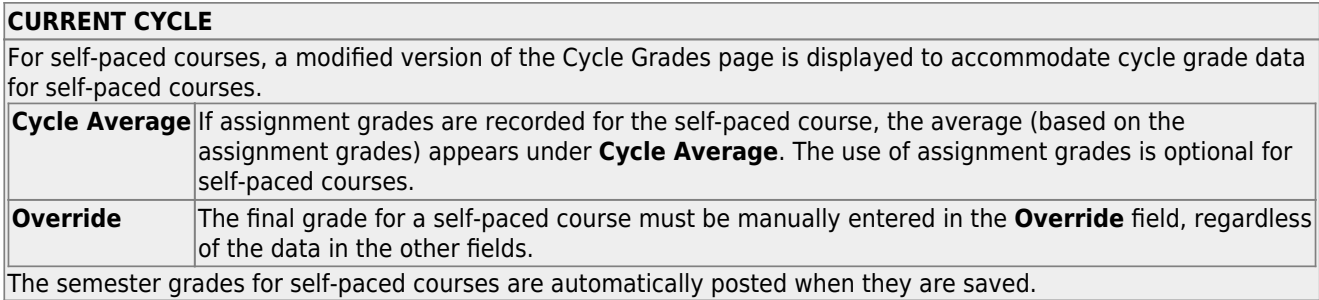

Once saved, failing grades are highlighted in pink.

## **Save and print:**

You must save your grades before you exit this page. Otherwise, your changes will be lost.

**IMPORTANT:** Saving grades is different from posting grades. You can only post your grades once at the end of the cycle, as described below; however, you must save any changes every time you visit this page. This allows you to leave this page and return as you enter cycle grade data.

## **PIN** Type your four-digit personal identification number (PIN).

## ❏ Click **Save**.

- If your changes were saved successfully, the page reloads, and a message is displayed indicating that the grades were saved successfully.
- If you enter an invalid grade, the grade is highlighted in red, and an error message is displayed at the top of the page. You must correct the error before you can save any changes.

**Print** Click to print the cycle grades displayed on the page.

## **Post cycle grades:**

❏ After you enter cycle grades data for the course, review your input carefully, and save all changes.

Once the data is posted by the campus administrator, you cannot change any data. If you discover an error after grades are posted, you must contact the campus administrator to correct any errors.

 $\Box$  When you are satisfied with your input for one or more of the cycle grades, notify the system that you are ready to post:

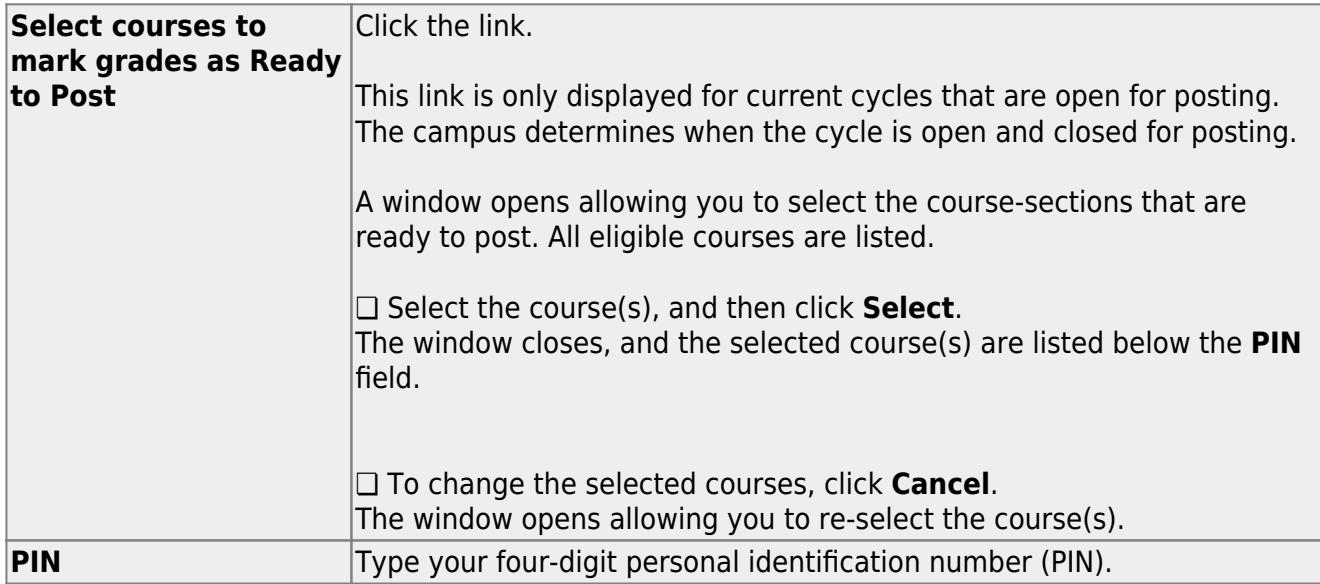

## ❏ Click **Continue**.

The page reloads, and a message is displayed indicating that the cycle grades were successfully sent to be posted. The message "[READY]" is displayed in the **Course-Section** drop-down list next to the course.

You can submit your grades more than one time if you make a change shortly after mark the grades as ready to post; however, once the data is posted by the campus administrator, you cannot change any data.

After grades are posted and the cycle is closed, you can make changes to the grades and view the working cycle average (e.g., for a student who missed the last few days of a cycle due to illness); however, you cannot post any changes. Instead, print your changes and submit your printout to the campus administrator.

**NOTE:** The campus administrator can run a report to determine which teachers have posted their grades and which teachers have not.

TP

## **Reports:**

[Generate the cycle grade range report.](#page--1-0)

[Reports > Cycle Grade Range](https://help.ascendertx.com/test/teacherportal/doku.php/reports/graderangereportselection)

The report displays cycle grades that fall within a specified range according to options entered.

- If a posted grade exists, the posted grade is used.
- If no posted grade exists, the override grade is used.
- If no override grade exists, the working cycle average is used.
- If no working cycle average exists, the auto grade is used.
- If no grade exists, the grade is blank.
- Administrative users have the option to view the grades for all courses across the campus.

❏ Specify report options:

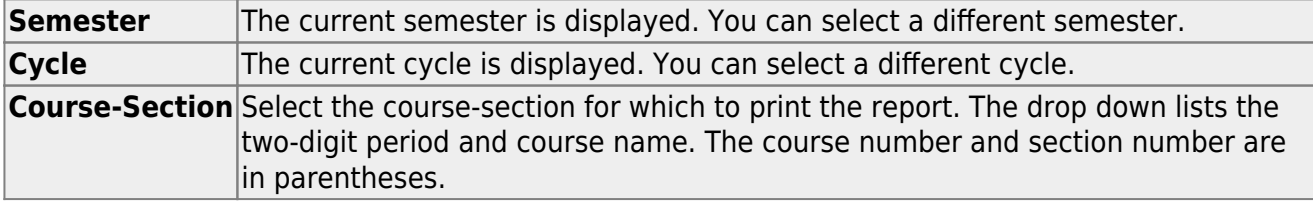

❏ Under **Grade Selection Options**, select the range of grades to include in the report.

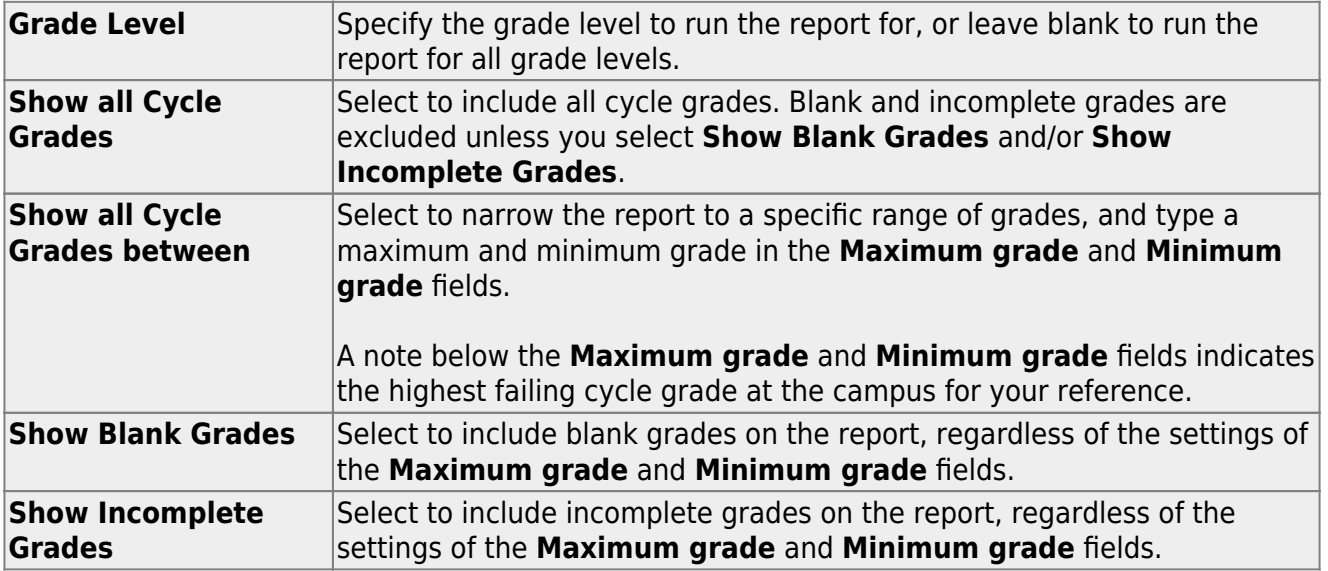

## ❏ Under **Viewing Options**:

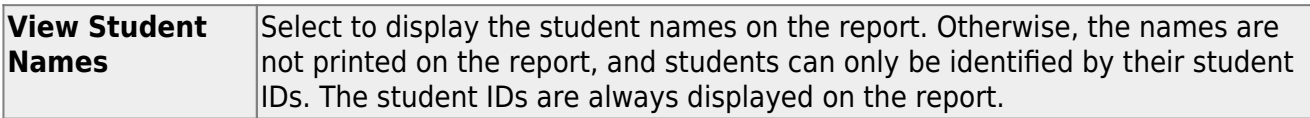

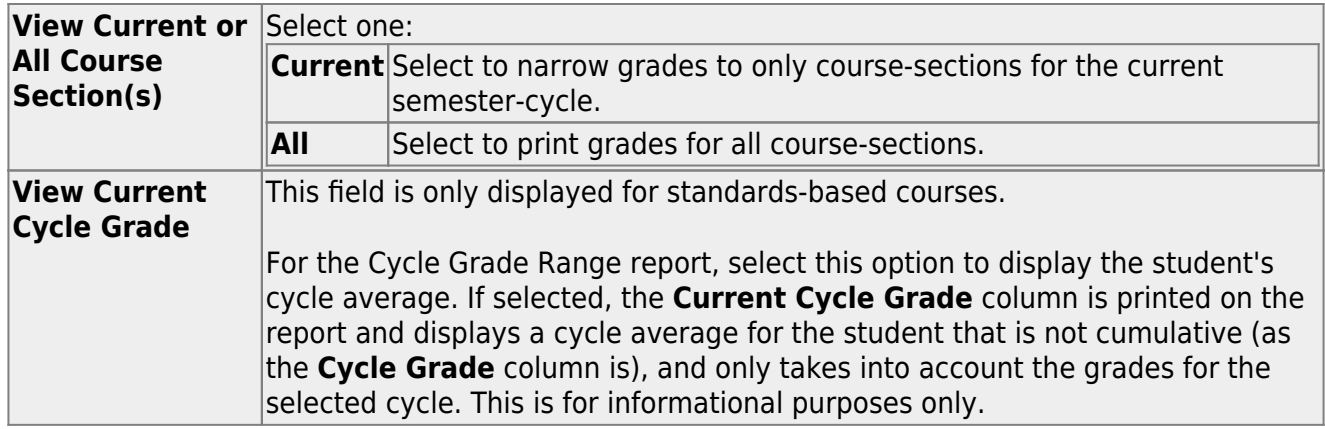

## ❏ Under **Admin Options**:

These fields are only displayed if you are logged on as an administrative user.

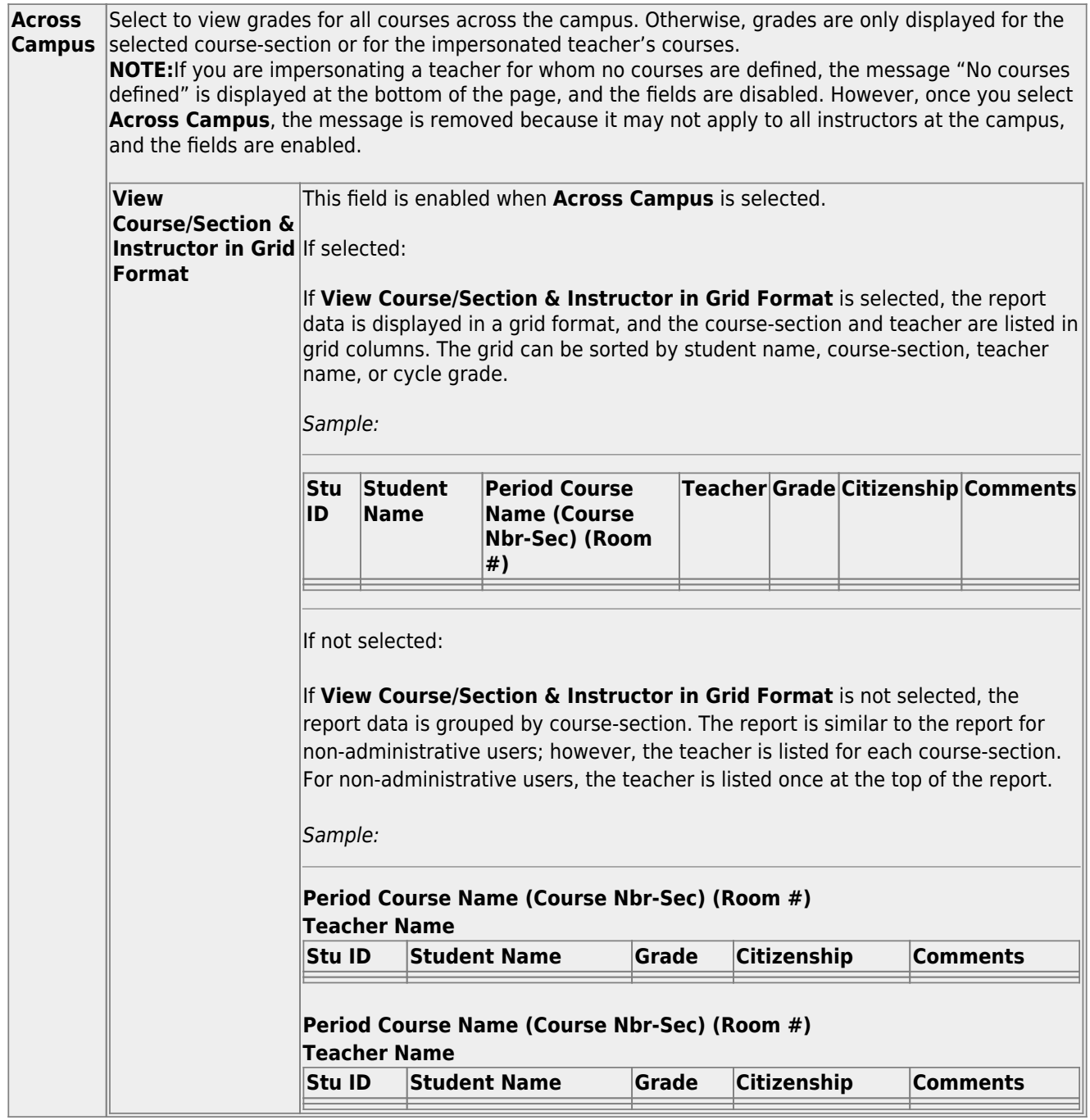

The report opens in a new window, and you can print the report from that window.

TP

The report selection page remains open on your desktop.

[Generate percent failing report.](#page--1-0)

## [Reports > Percent Failing](https://help.ascendertx.com/test/teacherportal/doku.php/reports/percentfailingreportselection)

This report provides the percentage of a teacher's students who have a failing working cycle average for each class, as well as a total for all of the teacher's classes. The data can be displayed in a pie chart or grid format. Non-graded courses are not included.

Administrative users have the option to view the data for all teachers across the campus.

**NOTE:** Background colors may not automatically print, depending on your browser settings. For more information, [click here](https://help.ascendertx.com/test/teacherportal/doku.php/general/printing_background_colors).

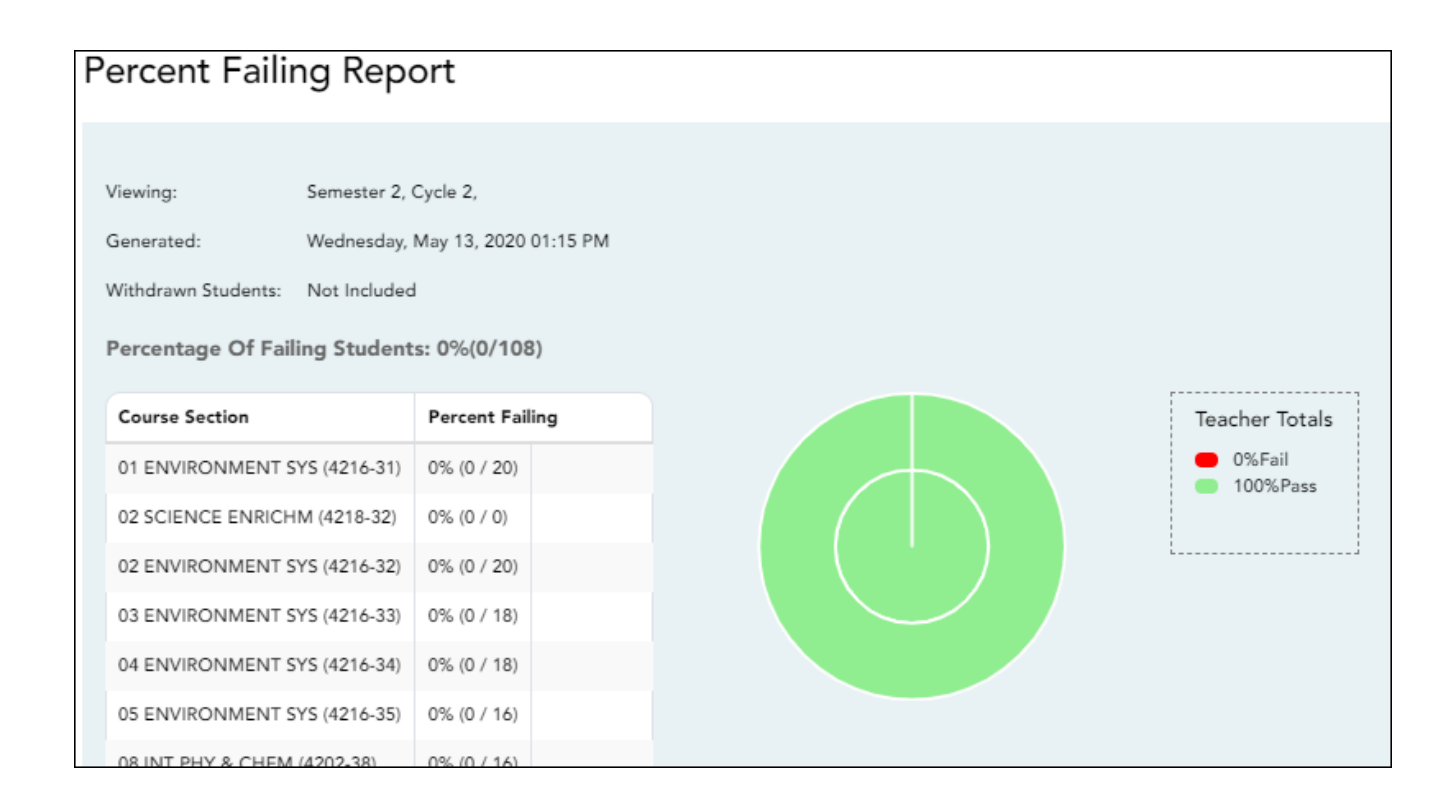

## ❏ Specify report options:

**Semester** The current semester is displayed. You can select a different semester.

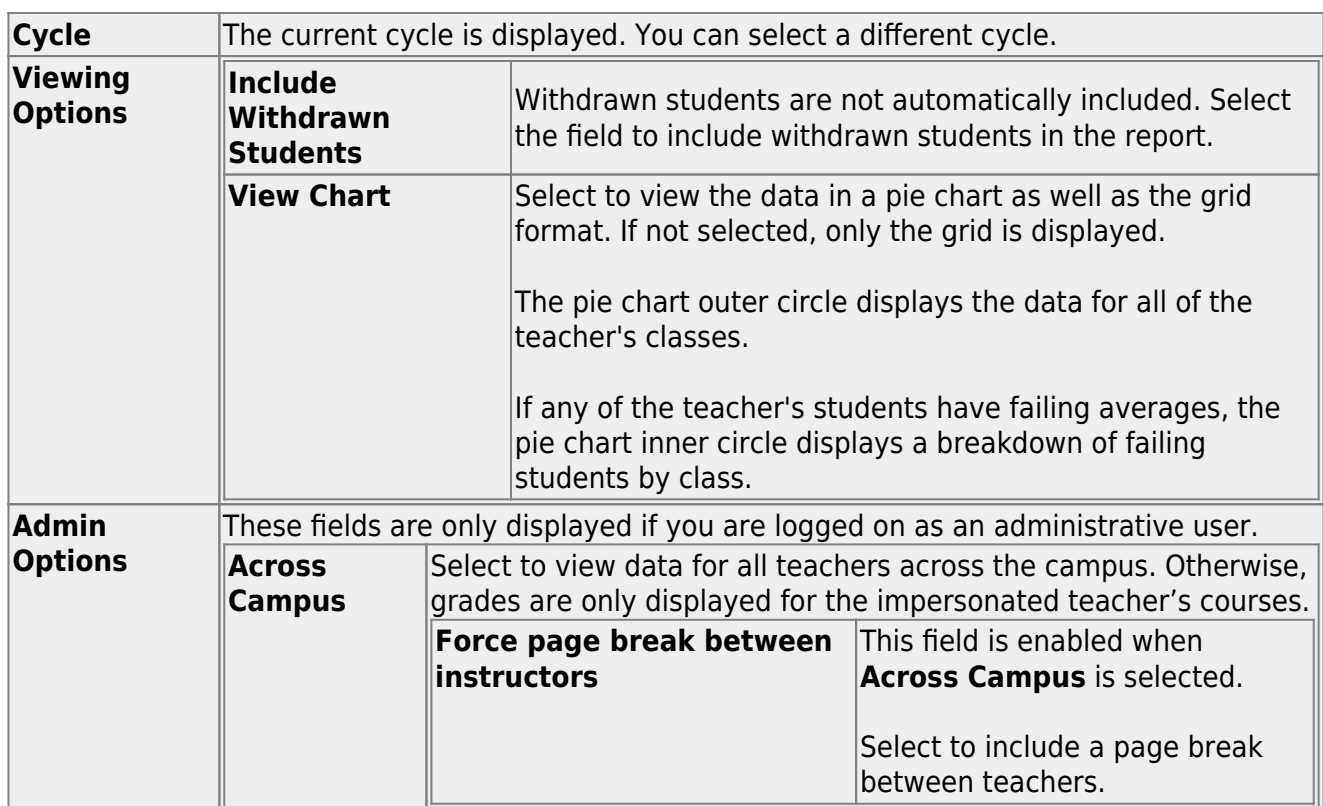

- The report opens in a new window, and you can print the report from that window.
- The report selection page remains open on your desktop.

[Generate student grade report \(and UIL Eligibility\) \(if granted access\).](#page--1-0)

[Reports > Student Grades Report \(and UIL Eligibility\)](https://help.ascendertx.com/test/teacherportal/doku.php/reports/studentgradesreport) [Reports > Student Group Reports > Student Grades Report](https://help.ascendertx.com/test/teacherportal/doku.php/reports/studentgradesreport) [Settings > Student Group Manager > Group Reports > Student Grades Report](https://help.ascendertx.com/test/teacherportal/doku.php/reports/studentgradesreport)

This report lists student working cycle averages for all of their courses. Courses in which the student has failing grades are shaded pink.

- If a posted grade exists for the semester and cycle, the posted grade is displayed.
- If an override grade exists, the override grade is displayed.

The report is available to users who log on to TeacherPortal with a district- or campus-level administrative ID, teachers who have access to run the student groups report, or teachers who have UIL access. However, the report can also be run for a student group by any user who has existing groups.

❏ Specify report options:

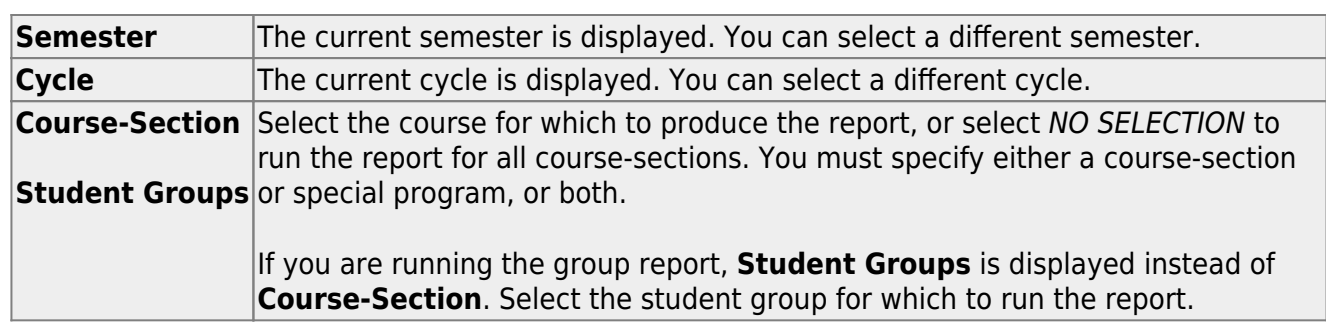

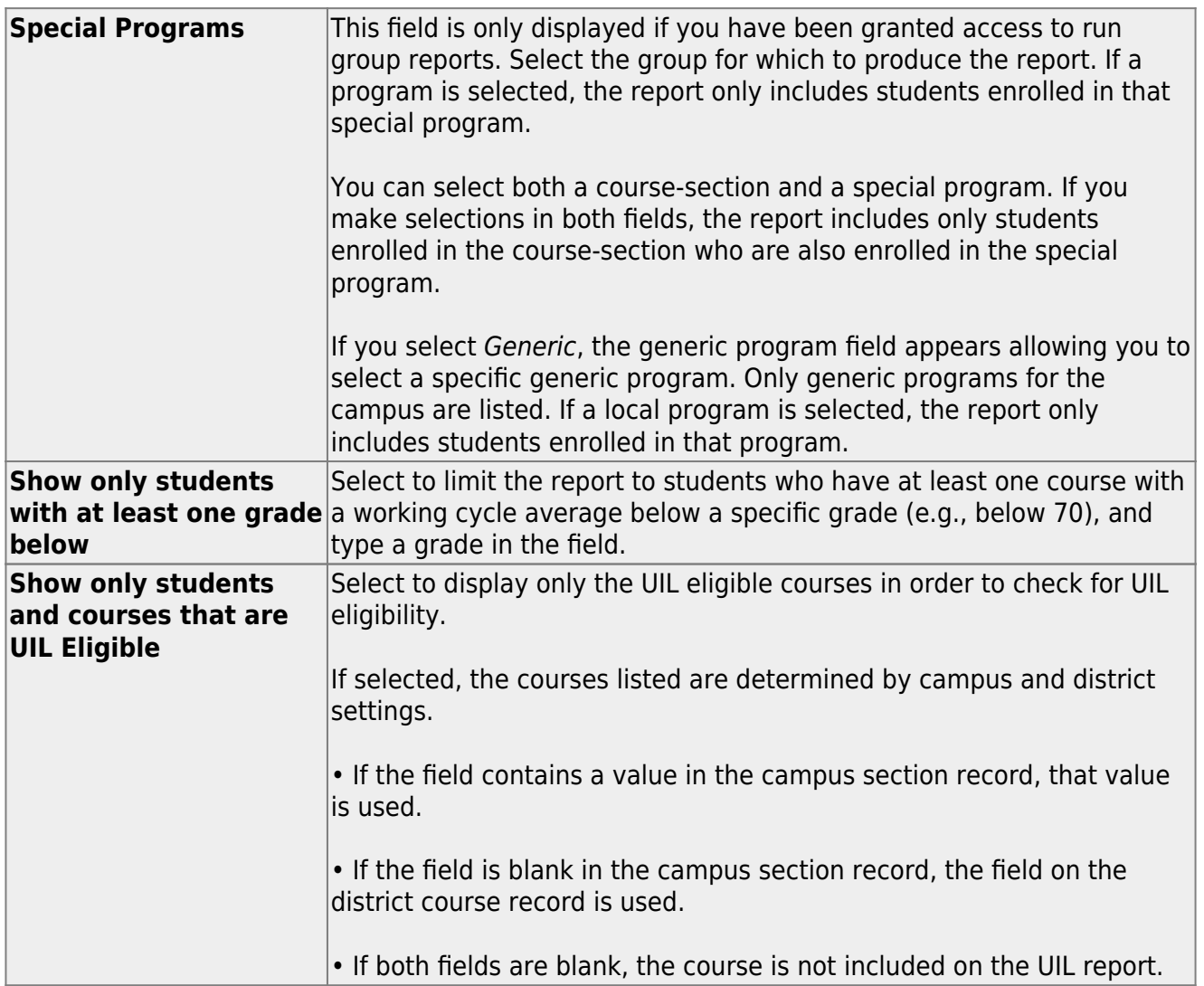

- The report opens in a new window, and you can print the report from that window.
- The report selection page remains open on your desktop.

[Generate student group reports.](#page--1-0)

## [Settings > Manage Student Groups](https://help.ascendertx.com/test/teacherportal/doku.php/settings/studentgroupmanager)

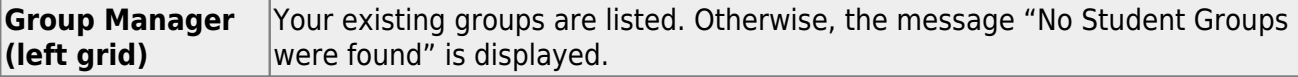

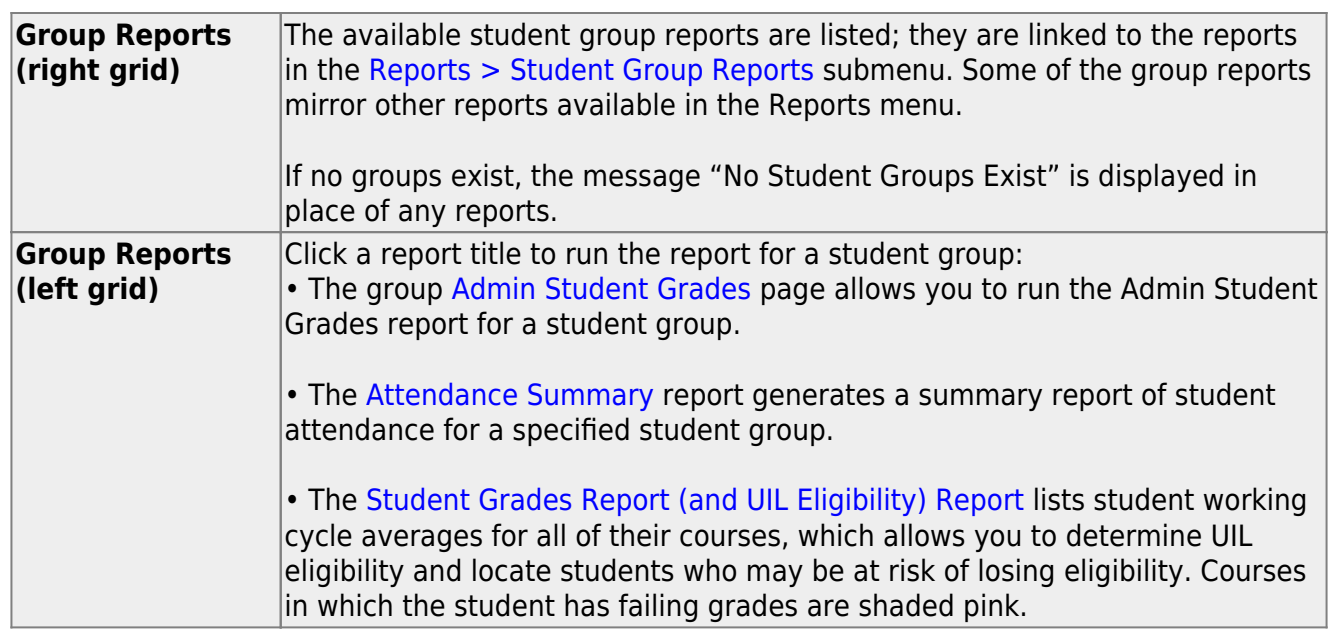

[Generate student notes report.](#page--1-0)

## [Reports > Student Notes](https://help.ascendertx.com/test/teacherportal/doku.php/reports/studentnotesreportselection)

This report displays any of the following notes for one or all courses, and for one or all students.

- **Course Notes:** Notes entered in the **Course Notes** field on [Settings > Manage](https://help.ascendertx.com/test/teacherportal/doku.php/settings/coursenotes) [Courses.](https://help.ascendertx.com/test/teacherportal/doku.php/settings/coursenotes) These are comments and notes entered by teachers about their courses, such as reminders, announcements, and other course-specific information. These notes are displayed to parents in ParentPortal.
- **Student Course Notes:** Notes entered by clicking the note icon next to the student's name on [Grades > Assignment Grades](https://help.ascendertx.com/test/teacherportal/doku.php/grades/assignmentgrades). These are course-specific notes entered by teachers about the student, and the notes are associated with specific categories. These notes are note displayed to parents in ParentPortal.
- **Course Assignment Notes:** Notes entered in the **Notes** field on [Settings > Manage](https://help.ascendertx.com/test/teacherportal/doku.php/settings/administerassignments) [Assignments](https://help.ascendertx.com/test/teacherportal/doku.php/settings/administerassignments). These are notes entered by teachers about their assignments. The notes are displayed to parents in ParentPortal.
- **Student Assignment Notes:** Notes entered by clicking the note icon next to the student's assignment grade on [Grades > Assignment Grades.](https://help.ascendertx.com/test/teacherportal/doku.php/grades/assignmentgrades) These are assignmentspecific notes entered by teachers about the student. The teacher has the option to display the note to parents in ParentPortal.
- **IPR Notes:** Notes entered in the **Note** field on [Grades > IPR Comments.](https://help.ascendertx.com/test/teacherportal/doku.php/grades/iprcomments) These are student-specific notes entered by the teacher about the student relative to the IPR. These notes are printed on the IPR that is distributed to parents.

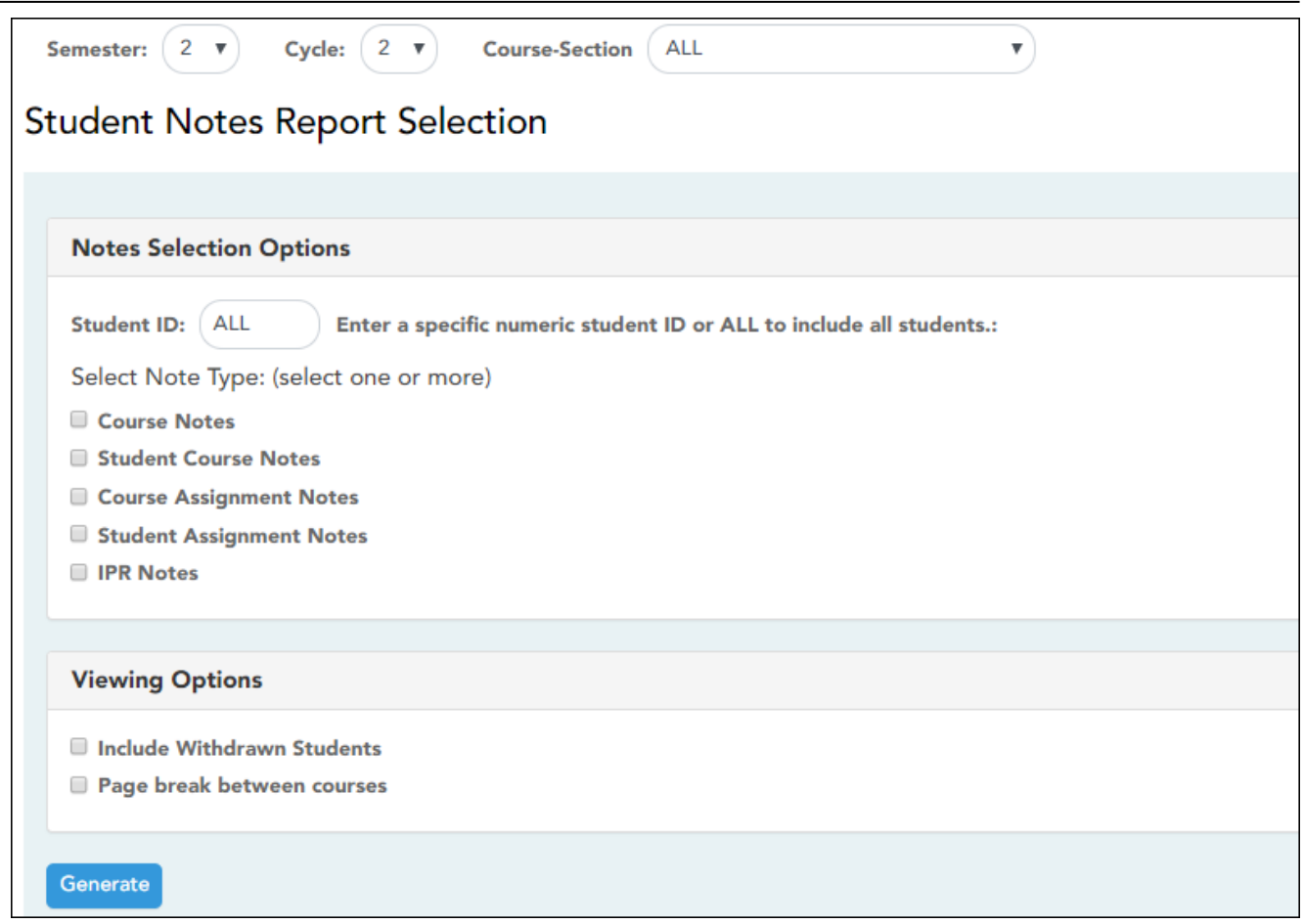

# ❏ Specify report options:

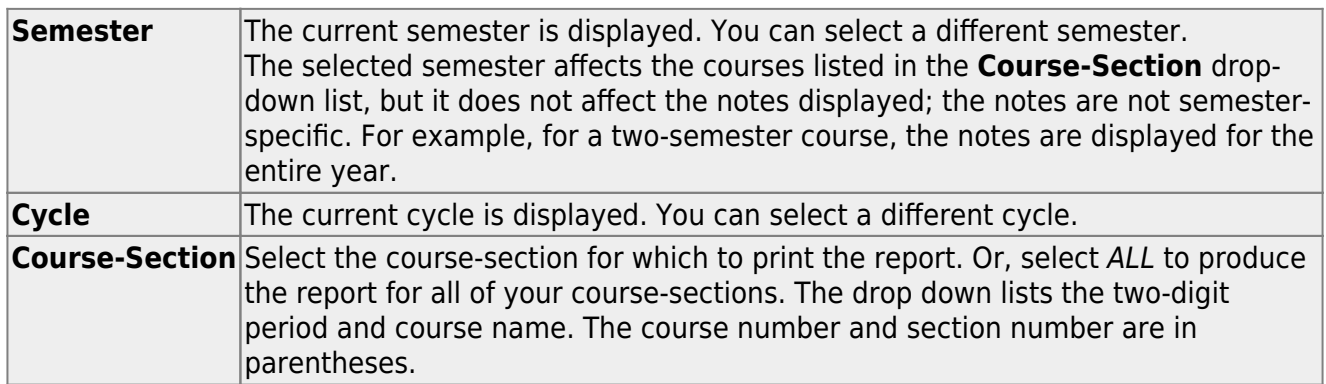

# ❏ Under **Notes Selection Options:**

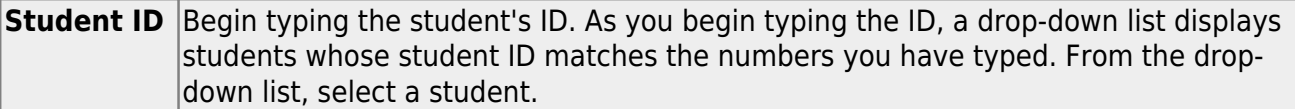

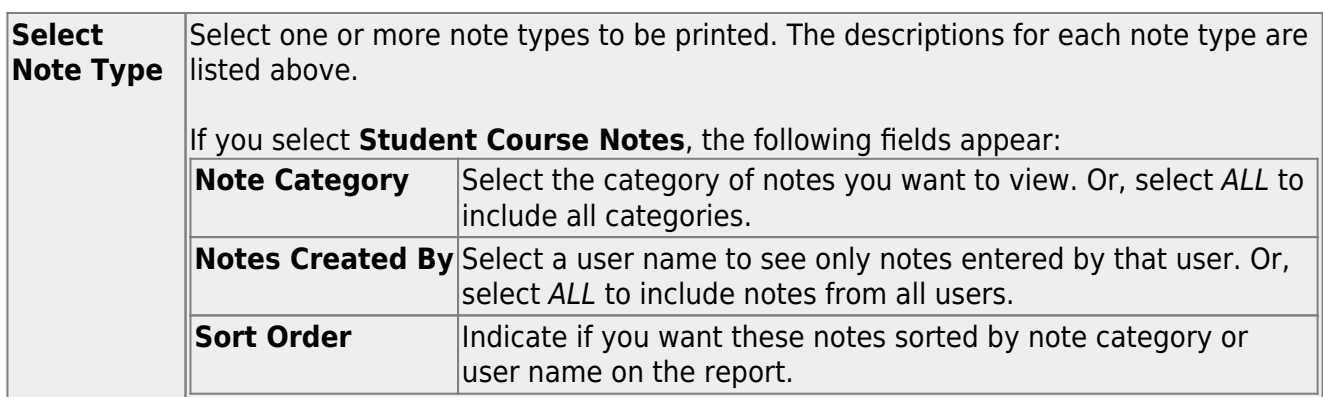

❏ Under **Viewing Options**:

![](_page_32_Picture_139.jpeg)

❏ Click **Generate**.

- The report opens in a new window, and you can print the report from that window.
- The report selection page remains open on your desktop.

# **Teacher Guide to ASCENDER TeacherPortal**

# <span id="page-32-0"></span>**End-of-Semester/End-of-Year Steps**

Complete all end-of-cycle steps, plus the following:

[Manage semester grades information.](#page--1-0)

[Grades > Cycle Grades](https://help.ascendertx.com/test/teacherportal/doku.php/grades/cyclegrades)

This page allows you to manage end-of-cycle and end-of-semester grade data, including cycle and semester averages, working final grade, override grades, exams, citizenship grades, and comments. When all data has been entered correctly and is ready to post, you must submit the cycle and/or semester grades to the campus administrator.

No data is displayed for future cycles.

For self-paced courses, see the **Self-paced Courses** section below.

![](_page_33_Picture_98.jpeg)

❏ Select the course-section you want to enter assignment grades for:

![](_page_33_Picture_99.jpeg)

## ❏ Click **Retrieve**.

The grid displays all students currently enrolled in the course-section. Students are sorted by last name, unless you have specified a custom sort order on [Settings > Arrange Student Order.](https://help.ascendertx.com/test/teacherportal/doku.php/settings/arrangestudents)

• The columns can be [re-sorted](#page--1-0)

The columns can be sorted according to your preferences.

- $\circ$  An up arrow **indicates the column and order by which the table is currently** sorted.
- If a column can be sorted, a sort box is displayed in the column heading.
- $\circ$  To resort the list by another column heading, click  $\bullet$  in the column heading. The columnis sorted in ascending order, as indicated by  $\blacksquare$  in the column heading.
- $\circ$ To sort the column in descending order, click **a** again. The sort arrow changes direction $\blacksquare$ .

If you sort by the last name column, the table sorts by last name, then first name. If you sort by the first name column, the table sorts by first name, then last name.

**NOTE:** Sorting the columns overrides the custom sort order established on the Arrange Student Order page. However, if you leave this page and return, the students are displayed in your custom sort order. (This does not apply on the Post/View Attendance page.)

- If the course is set up to post alphabetical grades, and **Show averages as alpha** is selected on [Grades > Assignment Grades,](https://help.ascendertx.com/test/teacherportal/doku.php/grades/assignmentgrades) alphabetical cycle grades are displayed. Otherwise, numeric cycle grades are displayed.
- You can navigate through the grade fields [using the keyboard](#page--1-0)

Press ENTER after you type each grade to move down the list to the next student. You can press SHIFT+ENTER to move up the list. You can also press the up and down arrow keys to move up and down the list.

Press TAB to move across the list to the next assignment. You can press SHIFT+TAB to move back to the left.

**ID** The student's ID is displayed. Click the student ID to view the [student's profile](https://help.ascendertx.com/test/teacherportal/doku.php/studentinformation/studentprofile).

**LAST CYCLE/END OF SEMESTER**

Under **Semester Grades**:

.

.

End-of-semester information includes the following:

![](_page_35_Picture_123.jpeg)

## **LAST CYCLE/END OF SEMESTER**

For campuses that do not have semester exams every semester (e.g., a four-semester campus that has semester exams at the end of the second and fourth semesters), the semester averages are only calculated if there is a semester exam for the current semester.

## **During semesters that have semester exams:**

• The **Exam** field is displayed.

• The **Working Average** field displays the average of the cycles since the last semester that had an exam. The semester exam is included in the calculation according to campus settings.

• If the current cycle is the last cycle of the semester, the **Exam** and **Working Average** fields are displayed under the heading **Semester Grades**. Otherwise, the working semester average is displayed under the heading **Semester Average**.

• When you view a previous semester that has a semester exam, the **Exam** and **Working Average** fields display the posted grades.

#### **During semesters that do not have semester exams:**

• The **Exam** field is not displayed.

• The **Working Average** field displays the average of the cycles since the last semester that had an exam. When you view a previous semester that does not have a semester exam, neither the exam nor the semester average is displayed.

• If a final grade has been posted for the course, the grade is displayed under the **Working Final Grade** heading.

• If the semester is closed, the **Posted Average** field displays the average from the grade course record.

![](_page_37_Picture_143.jpeg)

![](_page_38_Picture_72.jpeg)

![](_page_39_Picture_115.jpeg)

Once saved, failing grades are highlighted in pink.

## **Save and print:**

You must save your grades before you exit this page. Otherwise, your changes will be lost.

**IMPORTANT:** Saving grades is different from posting grades. You can only post your grades once at the end of the cycle, as described below; however, you must save any changes every time you visit this page. This allows you to leave this page and return as you enter cycle grade data.

❏ Click **Save**.

• If your changes were saved successfully, the page reloads, and a message is displayed indicating that the grades were saved successfully.

TP

• If you enter an invalid grade, the grade is highlighted in red, and an error message is displayed at the top of the page. You must correct the error before you can save any changes.

**Print** Click to print the cycle grades displayed on the page.

## **Post semester grades:**

❏ After you enter semester grades data for the course, review your input carefully, and save all changes.

Once the data is posted by the campus administrator, you cannot change any data. If you discover an error after grades are posted, you must contact the campus administrator to correct any errors.

❏ When you are satisfied with your input for one or more of the cycle grades, notify the system that you are ready to post:

![](_page_40_Picture_132.jpeg)

### ❏ Click **Continue**.

The page reloads, and a message is displayed indicating that the cycle grades were successfully sent to be posted. The message "[READY]" is displayed in the **Course-Section** drop-down list next to the course.

You can submit your grades more than one time if you make a change shortly after mark the grades as ready to post; however, once the data is posted by the campus administrator, you cannot change any data.

After grades are posted and the cycle is closed, you can make changes to the grades and view the working cycle average (e.g., for a student who missed the last few days of a cycle due to illness); however, you cannot post any changes. Instead, print your changes and submit your printout to the campus administrator.

**NOTE:** The campus administrator can run a report to determine which teachers have posted their grades and which teachers have not yet posted their grades.

## **Reports:**

[Generate percent failing report.](#page--1-0)

[Reports > Percent Failing](https://help.ascendertx.com/test/teacherportal/doku.php/reports/percentfailingreportselection)

This report provides the percentage of a teacher's students who have a failing working cycle average for each class, as well as a total for all of the teacher's classes. The data can be displayed in a pie chart or grid format. Non-graded courses are not included.

Administrative users have the option to view the data for all teachers across the campus.

**NOTE:** Background colors may not automatically print, depending on your browser settings. For more information, [click here](https://help.ascendertx.com/test/teacherportal/doku.php/general/printing_background_colors).

![](_page_42_Picture_127.jpeg)

## ❏ Specify report options:

![](_page_42_Picture_128.jpeg)

## ❏ Click **Generate**.

- The report opens in a new window, and you can print the report from that window.
- The report selection page remains open on your desktop.

[Generate missing exam grades report.](#page--1-0)

[Reports > Missing Exam Grades](https://help.ascendertx.com/test/teacherportal/doku.php/reports/missingexamreportselection)

This report lists students who are missing semester exam grades. The report can only be run for campuses that require exams and have enabled the option for exams for high school courses. Otherwise, the message "Report not applicable to this campus" is displayed.

## **District and campus administrative users have the option to view the grades for all courses across the campus.**

❏ Specify report options:

**Semester** The current semester is displayed. You can select a different semester.

#### ❏ Under **Admin Options:**

These fields are only displayed if you are logged on as an administrative user.

**Across Campus** Select to view missing exam grades for all courses across the campus. Otherwise, grades are only displayed for the impersonated teacher's courses.

#### **View Course/Section** This field is enabled when **Across Campus** is selected. **& Instructor in Grid Format**

If selected:

If **View Course/Section & Instructor in Grid Format** is selected, the report data is displayed in a grid format, and the course-section and teacher are listed in grid columns. The grid can be sorted by student name, course-section, or instructor name.

Sample:

![](_page_43_Picture_169.jpeg)

If not selected:

If **View Course/Section & Instructor in Grid Format** is not selected, the report data is grouped by course-section. The report is similar to the report for non-administrative users; however, the teacher is listed for each course-section. For non-administrative users, the teacher is listed once at the top of the report.

Sample:

**Course Nbr-Sec Course Name (period) Teacher Name**

![](_page_43_Picture_170.jpeg)

**Course Nbr-Sec Course Name (period) Teacher Name**

![](_page_44_Picture_21.jpeg)

![](_page_44_Picture_22.jpeg)

- The report opens in a new window, and you can print the report from that window.
- The report selection page remains open on your desktop.

# **Teacher Guide to ASCENDER TeacherPortal**

# <span id="page-45-0"></span>**Teacher Reports**

## **Attendance Reports:**

[Attendance > Attendance Rosters](#page--1-0)

[Attendance > Attendance Rosters](https://help.ascendertx.com/test/teacherportal/doku.php/attendance/attendancerosterselection)

This page allows you to print attendance rosters for one course or all of your courses at one time. A signature line is provided at the bottom of each period-course.

![](_page_45_Picture_111.jpeg)

❏ Click **Generate**.

- The report opens in a new window, and you can print the report from that window.
- The report selection page remains open on your desktop.

[Reports > Attendance Verification](#page--1-0)

[Reports > Attendance Verification](https://help.ascendertx.com/test/teacherportal/doku.php/reports/attendanceverificationreportselection)

This report displays attendance for all of your students for a selected course-section and date range. You can view data for up to one semester. You can also generate a summary report that displays only totals for the selected date range.

The following codes are used:

- A Excused absence
- S School-related absences
- T Tardy
- X Truant

An asterisk next to the attendance code indicates that the absence or tardy occurred in a course other than the course the student is currently enrolled in (e.g., if he transferred from one course to another during the school year).

## **NOTES:**

- Inservice work days are indicated with an I in the column heading.
- Saturday may be a valid attendance date, even if the course does not meet on Saturday. This may be used for bad weather makeup days.
- If you are printing the report for more than three weeks, you should set the printer orientation setting to landscape or the **Page Scaling** field to Shrink to Printable Area. If the Shrink to Printable Area setting is not enabled, the landscape orientation will accommodate up to six weeks plus the **Total** column per page. Additional weeks (up to one semester) can be generated by entering the appropriate dates in the **From Date** and **To Date** fields; however, the report will print on multiple sheets of paper with a **Total** column on each page.

## **Attendance Verification Report**

ĸ

![](_page_47_Picture_77.jpeg)

Student Count: 20

Sem: 2

![](_page_47_Picture_78.jpeg)

Per: 01

From: 04/27/2020

Crs: ENVIRONMENT SYS (4216-31)

Campus: 001 - 001 School

To: 05/01/2020

![](_page_47_Picture_79.jpeg)

Attendance Code Legend

\*: Outside current c

## **Attendance Verification Report**

![](_page_47_Picture_80.jpeg)

## ❏ Specify report options:

**Semester** The current semester is displayed. You can select a different semester. **Course-Section** Select the course-section and period for which to print the report.

**TEACHER'S SIGNATURE** 

![](_page_48_Picture_97.jpeg)

❏ Click **Generate**.

- The report opens in a new window, and you can print the report from that window.
- The report selection page remains open on your desktop.

[Reports > Class Roster](#page--1-0)

[Reports > Class Roster](https://help.ascendertx.com/test/teacherportal/doku.php/reports/classrosterreportselection)

This report provides a blank class roster by semester and course, including a list of students enrolled in the course and up to 50 blank columns. You can choose the sort order and whether to include the student's birth date and contact information. The report can be exported in CSV format.

If you print the report for a course group, the **Course Section** column is included allowing you to identify the course-section in which the student is enrolled.

![](_page_48_Picture_98.jpeg)

❏ Specify report options:

![](_page_49_Picture_170.jpeg)

- The report opens in a new window, and you can print the report from that window.
- The report selection page remains open on your desktop.

## [Reports > Seating Chart](#page--1-0)

## [Reports > Seating Charts](https://help.ascendertx.com/test/teacherportal/doku.php/reports/seatingchartreport)

This report prints a teacher's seating charts for all periods or one period. For each period, the seating chart is displayed followed by a list of students who are not assigned to seats. The seating chart lists the student name, gender, and ID.

If printed for all periods, each period prints on a separate page.

**NOTE:** If that field has been changed, and the seating charts have not been re-saved on [Settings > Manage Charts](https://help.ascendertx.com/test/teacherportal/doku.php/settings/seatingchartsetup) since the setting was changed, a warning message is displayed when the report is generated indicating that the reports will not be accurate until the Manage Seating Charts page has been re-saved. You must review the seating chart for each period on the Manage Seating Charts page, make any necessary changes, and then re-save each chart.

❏ Specify report options:

![](_page_50_Picture_141.jpeg)

## ❏ Click **Generate**.

- The report opens in a new window, and you can print the report from that window.
- The report selection page remains open on your desktop.

## **Grades Reports:**

[Reports > Student Grade Report \(and UIL Eligibility\) \(if granted access\)](#page--1-0)

[Reports > Student Grades Report \(and UIL Eligibility\)](https://help.ascendertx.com/test/teacherportal/doku.php/reports/studentgradesreport) [Reports > Student Group Reports > Student Grades Report](https://help.ascendertx.com/test/teacherportal/doku.php/reports/studentgradesreport) [Settings > Student Group Manager > Group Reports > Student Grades Report](https://help.ascendertx.com/test/teacherportal/doku.php/reports/studentgradesreport) This report lists student working cycle averages for all of their courses. Courses in which the student has failing grades are shaded pink.

- If a posted grade exists for the semester and cycle, the posted grade is displayed.
- If an override grade exists, the override grade is displayed.

The report is available to users who log on to TeacherPortal with a district- or campus-level administrative ID, teachers who have access to run the student groups report, or teachers who have UIL access. However, the report can also be run for a student group by any user who has existing groups.

❏ Specify report options:

![](_page_51_Picture_143.jpeg)

![](_page_51_Picture_144.jpeg)

![](_page_52_Picture_144.jpeg)

- The report opens in a new window, and you can print the report from that window.
- The report selection page remains open on your desktop.

[Reports > Assignment Grades](#page--1-0)

[Reports > Assignment Grades](https://help.ascendertx.com/test/teacherportal/doku.php/reports/assignmentgradesreport)

This report lists assignment grades for all students in a course according to options entered on this page. The overall assignment average and class average are also displayed.

- Excluded grades are indicated by Ex in place of the grade.
- Dropped grades are indicated by D next to the grade.

**NOTE:** The **Category Legend** as it appears on the report matches the **Cat ID** (category ID) column (in the **Assignment Legend**) to the corresponding category name and category weight. The **Assignment Legend** matches the assignment ID heading to the corresponding assignment name, total points, and **Cat ID**.

#### ❏ Specify report options:

![](_page_52_Picture_145.jpeg)

![](_page_53_Picture_148.jpeg)

- The report opens in a new window, and you can print the report from that window.
- The report selection page remains open on your desktop.

## [Reports > Rubrics \(if enabled for campus\)](#page--1-0)

There are two ways to access the rubric printing options:

- From the Manage Rubric Charts page, click **Print**.
- From the Reports menu, select **Rubrics**.

## **Print the rubric chart:**

❏ Click **Print** to print a report of the displayed rubric chart.

![](_page_53_Picture_149.jpeg)

The [Rubric Report Selection](https://help.ascendertx.com/test/teacherportal/doku.php/reports/rubricreportselection) page opens allowing you to make selections for printing the report.

This report prints a rubric chart which has been set up on [Settings > Manage Rubric Charts](https://help.ascendertx.com/test/teacherportal/doku.php/settings/rubricsetup). You can print only the rubric chart (i.e., blank), or you can print the rubric chart with student grades for a particular assignment.

![](_page_54_Picture_135.jpeg)

❏ Specify report options:

![](_page_54_Picture_136.jpeg)

## ❏ Click **Generate**.

- The report opens in a new window, and you can print the report from that window.
- The report selection page remains open on your desktop.

## **Grades Reports (Standards-Based):**

[Reports > Assignment Grades \(Standards-Based\)](#page--1-0)

[Reports > Assignment Grades Standards-Based](https://help.ascendertx.com/test/teacherportal/doku.php/reports/assignmentgradesstandardsbasedreportselection)

This report lists assignment grades (i.e., scores) and class averages for all students in a standards-based course according to options entered on this page. The overall class average is also displayed. The report can be exported as a spreadsheet.

Printing the scores is optional; you can also print the report with just the students' class averages.

**NOTE:** If the report is too large to fit on one page, you must export the report in order to print the complete report. The **Export** button is available on the report. If you click **Print**, only the first page is printed.

- $\overline{X}$  indicates the assignment grade is excluded.
- $\blacksquare$  indicates the assignment grade is marked as late (but not excluded).
- $\mathbb{R}$  indicates the assignment grade is marked as re-do (but not excluded).
- $\mathbb I$  $\mathbb I$  $\mathbb I$  indicates the assignment is incomplete.
- $M$  indicates the assignment is missing.

❏ Specify report options:

![](_page_55_Picture_121.jpeg)

![](_page_56_Picture_181.jpeg)

- The report opens in a new window, and you can print the report from that window.
- The report selection page remains open on your desktop.

#### [Reports > Score Trend](#page--1-0)

## [Reports > Score Trend Report](https://help.ascendertx.com/test/teacherportal/doku.php/reports/assignmentgradesperskillselection)

This report displays a student's standard assignment grades in a line chart format, which allows you to see the student's grade progression for each standard. This report only applies to coursesections that are set up to use standards-based grading.

The rubric score grid lines are displayed according to the scale used by the campus.

- The vertical line represents the rubric scores as established by the district.
- The horizontal line represents the assignments that are associated with the selected standard.

![](_page_56_Picture_182.jpeg)

❏ Specify report options:

- The report opens in a new window, and you can print the report from that window.
- The report selection page remains open on your desktop.

## **End-of-Cycle/Semester Reports:**

[Reports > Blank/Missing Grades](#page--1-0)

#### [Reports > Blank/Missing Grades](https://help.ascendertx.com/test/teacherportal/doku.php/reports/blankmissingreportselection)

This report lists blank, missing, and incomplete assignment grades according to options entered on this page.

#### ❏ Specify report options:

![](_page_57_Picture_174.jpeg)

![](_page_57_Picture_175.jpeg)

## ❏ Click **Generate**.

- The report opens in a new window, and you can print the report from that window.
- The report selection page remains open on your desktop.

[Reports > Student Notes](#page--1-0)

[Reports > Student Notes](https://help.ascendertx.com/test/teacherportal/doku.php/reports/studentnotesreportselection)

This report displays any of the following notes for one or all courses, and for one or all students.

- **Course Notes:** Notes entered in the **Course Notes** field on [Settings > Manage](https://help.ascendertx.com/test/teacherportal/doku.php/settings/coursenotes) [Courses.](https://help.ascendertx.com/test/teacherportal/doku.php/settings/coursenotes) These are comments and notes entered by teachers about their courses, such as reminders, announcements, and other course-specific information. These notes are displayed to parents in ParentPortal.
- **Student Course Notes:** Notes entered by clicking the note icon next to the student's name on [Grades > Assignment Grades](https://help.ascendertx.com/test/teacherportal/doku.php/grades/assignmentgrades). These are course-specific notes entered by teachers about the student, and the notes are associated with specific categories. These notes are note displayed to parents in ParentPortal.
- **Course Assignment Notes:** Notes entered in the **Notes** field on [Settings > Manage](https://help.ascendertx.com/test/teacherportal/doku.php/settings/administerassignments) [Assignments](https://help.ascendertx.com/test/teacherportal/doku.php/settings/administerassignments). These are notes entered by teachers about their assignments. The notes are displayed to parents in ParentPortal.
- **Student Assignment Notes:** Notes entered by clicking the note icon next to the student's assignment grade on [Grades > Assignment Grades.](https://help.ascendertx.com/test/teacherportal/doku.php/grades/assignmentgrades) These are assignmentspecific notes entered by teachers about the student. The teacher has the option to display the note to parents in ParentPortal.
- **IPR Notes:** Notes entered in the **Note** field on [Grades > IPR Comments.](https://help.ascendertx.com/test/teacherportal/doku.php/grades/iprcomments) These are student-specific notes entered by the teacher about the student relative to the IPR. These notes are printed on the IPR that is distributed to parents.

![](_page_59_Picture_73.jpeg)

# ❏ Specify report options:

![](_page_59_Picture_74.jpeg)

# ❏ Under **Notes Selection Options:**

![](_page_59_Picture_75.jpeg)

![](_page_60_Picture_137.jpeg)

#### ❏ Under **Viewing Options**:

![](_page_60_Picture_138.jpeg)

#### ❏ Click **Generate**.

- The report opens in a new window, and you can print the report from that window.
- The report selection page remains open on your desktop.

#### [Reports > Percent Failing](#page--1-0)

## [Reports > Percent Failing](https://help.ascendertx.com/test/teacherportal/doku.php/reports/percentfailingreportselection)

This report provides the percentage of a teacher's students who have a failing working cycle average for each class, as well as a total for all of the teacher's classes. The data can be displayed in a pie chart or grid format. Non-graded courses are not included.

Administrative users have the option to view the data for all teachers across the campus.

**NOTE:** Background colors may not automatically print, depending on your browser settings. For more information, [click here](https://help.ascendertx.com/test/teacherportal/doku.php/general/printing_background_colors).

![](_page_61_Picture_127.jpeg)

## ❏ Specify report options:

![](_page_61_Picture_128.jpeg)

## ❏ Click **Generate**.

- The report opens in a new window, and you can print the report from that window.
- The report selection page remains open on your desktop.

[Reports > Missing Exam Grades](#page--1-0)

#### [Reports > Missing Exam Grades](https://help.ascendertx.com/test/teacherportal/doku.php/reports/missingexamreportselection)

This report lists students who are missing semester exam grades. The report can only be run for campuses that require exams and have enabled the option for exams for high school courses. Otherwise, the message "Report not applicable to this campus" is displayed.

### **District and campus administrative users have the option to view the grades for all courses across the campus.**

❏ Specify report options:

**Semester** The current semester is displayed. You can select a different semester.

#### ❏ Under **Admin Options:**

These fields are only displayed if you are logged on as an administrative user.

**Across Campus** Select to view missing exam grades for all courses across the campus. Otherwise, grades are only displayed for the impersonated teacher's courses.

#### **View Course/Section** This field is enabled when **Across Campus** is selected. **& Instructor in Grid Format**

If selected:

If **View Course/Section & Instructor in Grid Format** is selected, the report data is displayed in a grid format, and the course-section and teacher are listed in grid columns. The grid can be sorted by student name, course-section, or instructor name.

Sample:

![](_page_62_Picture_170.jpeg)

If not selected:

If **View Course/Section & Instructor in Grid Format** is not selected, the report data is grouped by course-section. The report is similar to the report for non-administrative users; however, the teacher is listed for each course-section. For non-administrative users, the teacher is listed once at the top of the report.

Sample:

#### **Course Nbr-Sec Course Name (period) Teacher Name**

![](_page_62_Picture_171.jpeg)

**Course Nbr-Sec Course Name (period) Teacher Name**

![](_page_63_Picture_21.jpeg)

![](_page_63_Picture_22.jpeg)

- The report opens in a new window, and you can print the report from that window.
- The report selection page remains open on your desktop.

[Reports > Cycle Grade Range](#page--1-0)

## [Reports > Cycle Grade Range](https://help.ascendertx.com/test/teacherportal/doku.php/reports/graderangereportselection)

The report displays cycle grades that fall within a specified range according to options entered.

- If a posted grade exists, the posted grade is used.
- If no posted grade exists, the override grade is used.
- If no override grade exists, the working cycle average is used.
- If no working cycle average exists, the auto grade is used.
- If no grade exists, the grade is blank.
- Administrative users have the option to view the grades for all courses across the campus.

❏ Specify report options:

![](_page_64_Picture_196.jpeg)

❏ Under **Grade Selection Options**, select the range of grades to include in the report.

![](_page_64_Picture_197.jpeg)

## ❏ Under **Viewing Options**:

![](_page_65_Picture_241.jpeg)

## ❏ Under **Admin Options**:

These fields are only displayed if you are logged on as an administrative user.

![](_page_65_Picture_242.jpeg)

- The report opens in a new window, and you can print the report from that window.
- The report selection page remains open on your desktop.

## **Multipurpose Reports:**

[Reports > Special Programs](#page--1-0)

[Reports > Special Programs](https://help.ascendertx.com/test/teacherportal/doku.php/reports/specialprogramsreportselection)

**This report is only available to users who log on to TeacherPortal with a district- or campus-level security administrator user ID, or to teachers who have access to run the special programs report.**

This report lists of the special programs for each student in the class.

Only the special programs selected by the campus are included. If enabled, the **Generic** column appears in the report and displays program information.

![](_page_66_Picture_154.jpeg)

❏ Specify report options:

![](_page_67_Picture_199.jpeg)

❏ Click **Generate**.

- The report opens in a new window, and you can print the report from that window.
- The report selection page remains open on your desktop.

## [Reports > Student Groups Reports](#page--1-0)

## [Settings > Manage Student Groups](https://help.ascendertx.com/test/teacherportal/doku.php/settings/studentgroupmanager)

![](_page_68_Picture_105.jpeg)

![](_page_69_Picture_0.jpeg)

# **Back Cover**